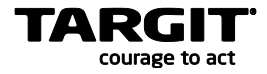

# **TARGIT Data Discoverer**

Level: Intermediate

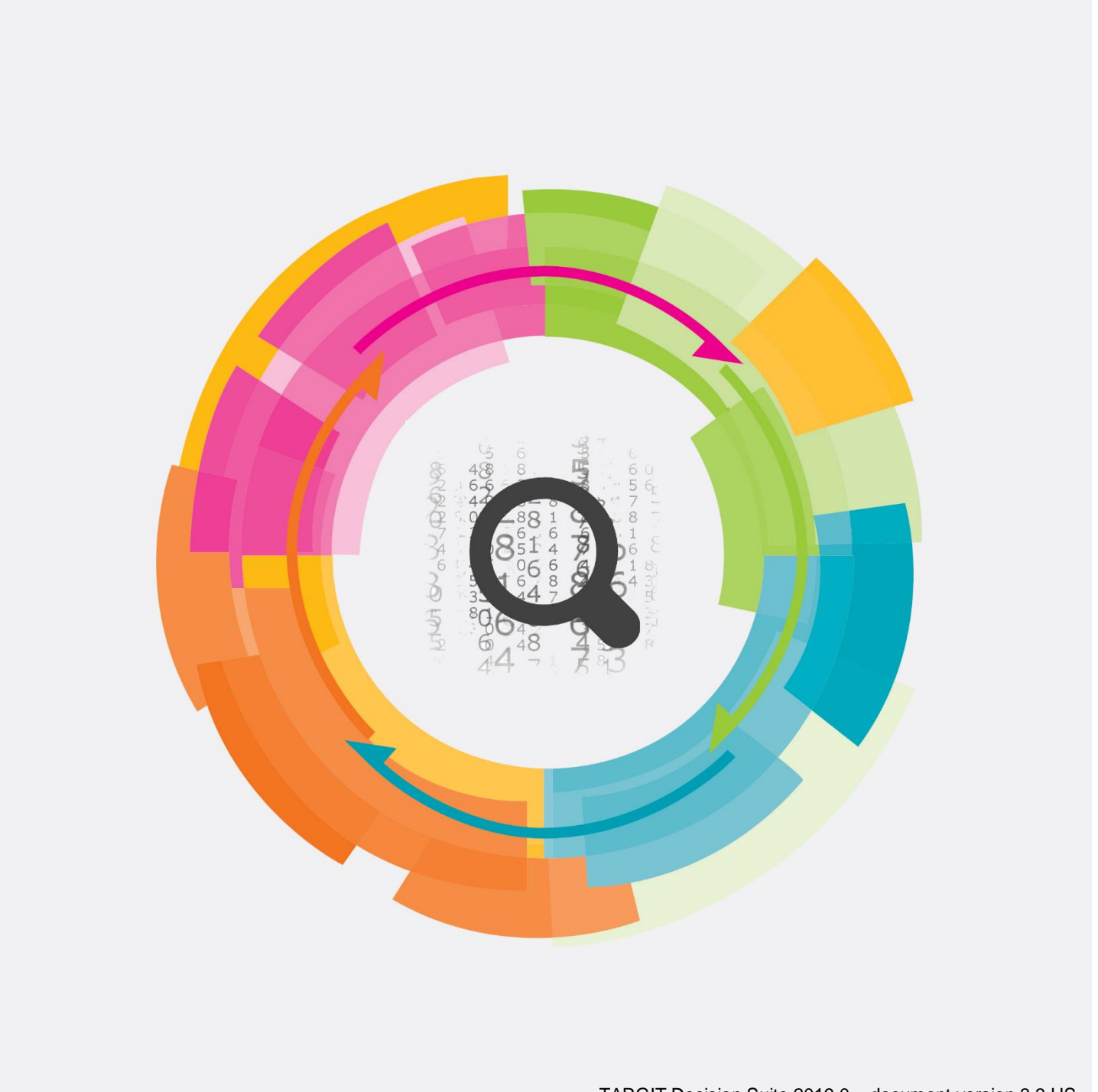

TARGIT Decision Suite 2019.0 – document version 3.3 US

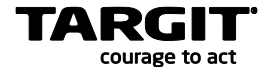

#### **Copyright**

No part of this publication may be reproduced or transmitted in any form or by any means, electronic or mechanical, including photocopying or recording, for any purpose, without the express written permission of TARGIT A/S, Denmark.

© 2018 TARGIT A/S, Denmark. All rights reserved, including the right of reproduction in whole or in part, or in any form.

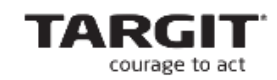

**TARGIT A/S** 

Aalborgvej 94

DK-9800 Hjørring

Denmark

Phone: (+45) 9623 1900

Telefax: (+45) 9623 1999

E-mail: info@targit.com

Internet: [http://www.targit.com](http://www.targit.com/)

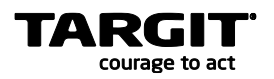

# Contents

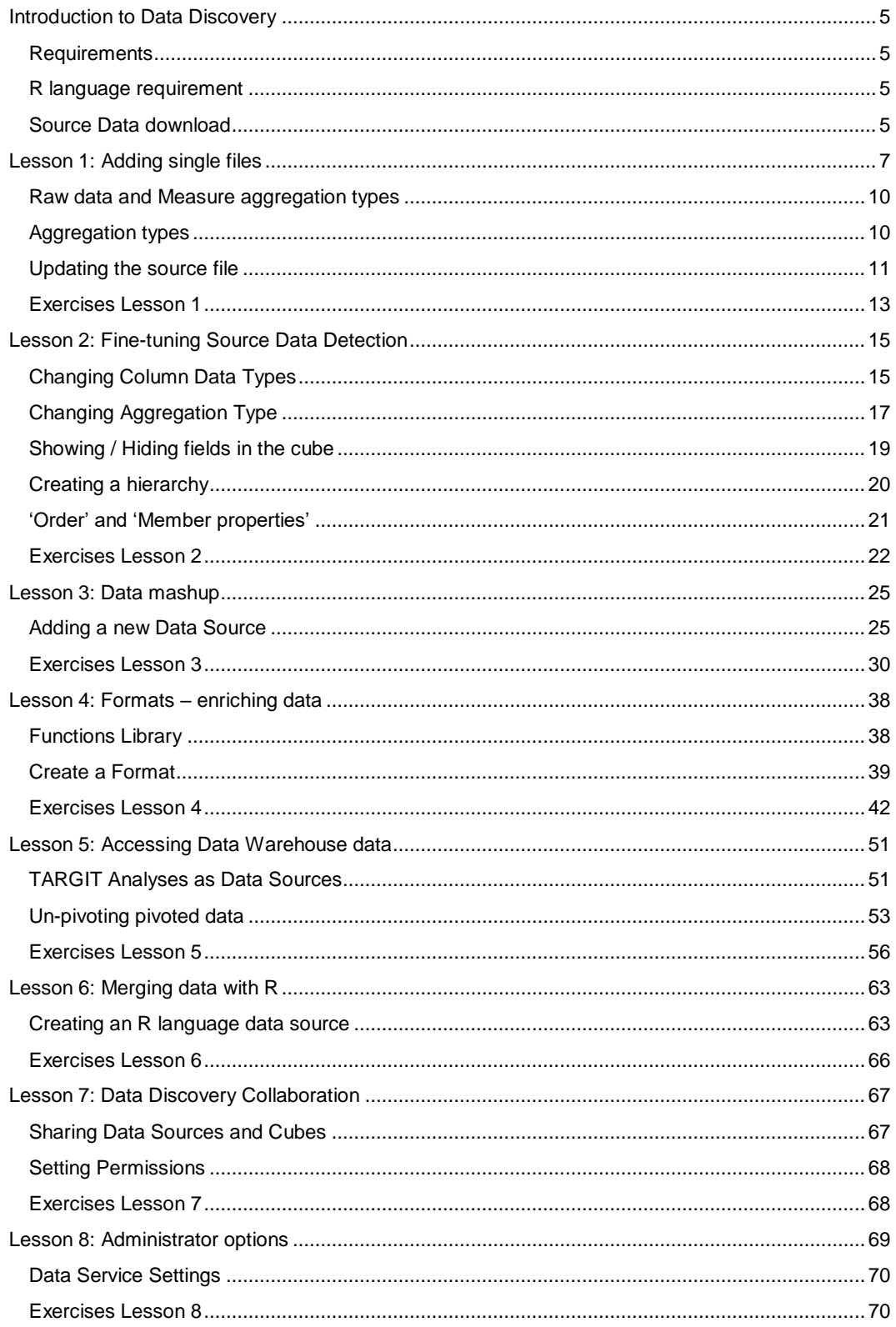

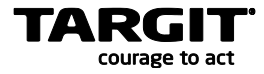

# <span id="page-4-0"></span>**Introduction to Data Discovery**

TARGIT Data Discovery enables an end-user to consume data from a wide variety of data sources and combine them with other data without knowing about data types and complicated query languages. We call these combinations for cubes.

TARGIT Data Discovery is not meant to be a replacement for a traditional BI solution, but rather be the add-on that gives business analysts and other user types with basic understanding of data structures a tool to instantly deploy company-wide solutions in a collaborative spirit.

The engine of the TARGIT Data Discovery module is a service called *TARGIT Data Service*. The TARGIT Data Service is an in memory engine designed to work with datasets of millions of rows and must be installed on the same server hosting the ANTserver component.

TARGIT Data Service will work with up to two million rows of data out of the box, but with the addition of the *Data Discovery* **license module** to the TARGIT solution, it can exceed the two million rows limit – limited only by memory.

Please note that installation and configuration requires knowledge of Windows Server, IIS configuration.

### <span id="page-4-1"></span>**Requirements**

The following requirements must be present for successful installation of the TARGIT Data Discovery module:

- TARGIT Decision Suite 2015 or newer
- A newer browser (Chrome, IE10 and newer)
- A valid license that includes the Data Discovery module
- .NET Framework 4.5 or newer
- Enabled Windows Features for:
	- o WCF Activation over port and http
	- o IIS ASP.NET 4.5

#### <span id="page-4-2"></span>**R language requirement**

Some of the content of this manual requires the open source 'R' programming language to be installed. Go to the R homepage a[t https://www.r-project.org/](https://www.r-project.org/) or go directly to one of the mirrored download pages, e.g. [http://cran.uib.no/.](http://cran.uib.no/)

### <span id="page-4-3"></span>**Source Data download**

The demos and exercises in this manual are based on a number of different data sources. Some of them are supposed to be accessed from the Internet during the course, while others are to be found in a package of prepared files. The package of prepared files can be downloaded from the TARGIT Portal [http://portal.targit.com.](http://portal.targit.com/) Go to the *Download Center, Other Downloads* – in the *TARGIT University* section you can find the *DataDiscoverySourceDataFiles.zip* compressed file. Unpack the content to a C:\TU folder.

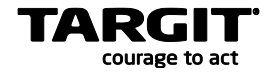

# <span id="page-6-0"></span>**Lesson 1: Adding single files**

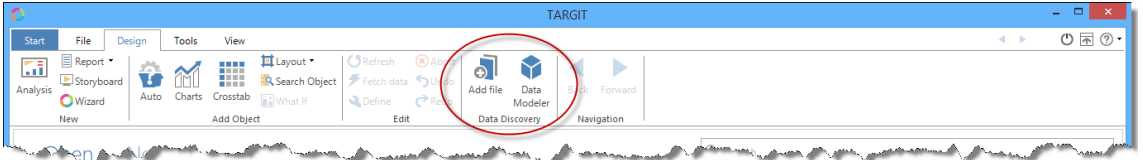

The "**Add file**" option is the option we would like to exploit as part of this end-user training. This is where you can easily add ad-hoc data – typically single Excel files or single CSV files – and instantly use the TARGIT client to analyze data from those files.

The "**Data Modeler**" option is for more advanced use – including combining data from multiple sources. E.g. combining Excel data with data from a relational database.

In the following, in the demo description as well as in the exercises for this lesson, we will be using a couple of Sample Excel files. These file scan be downloaded from the TARGIT Portal, [http://portal.targit.com,](http://portal.targit.com/) in this section:

- Download Center / Other Downloads / TARGIT University.
- The zipped file is called "Data Discovery source data files".

If we have a look at the DSDemoSheet.xlsx file, we will see a typical extract from a database in a format that adheres to the required format for Data Discovery. This file contains approximately 4200 rows across 30 columns.

- **Rows**: Each row represent a single transaction.
- **Columns**: The columns represent the information that has been logged for each transaction. Data Discovery will read the content and data types of these columns to automatically detect if they are to be used as measures and/or dimensions.

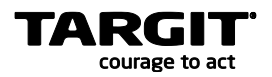

Notice the Date columns: Posting date, Document date and Shipment date columns. They all contain a full date, and the Cell data type has also been set to "Date". This will ensure that Data Discovery reads dates correctly and furthermore create correct Time hierarchies from these.

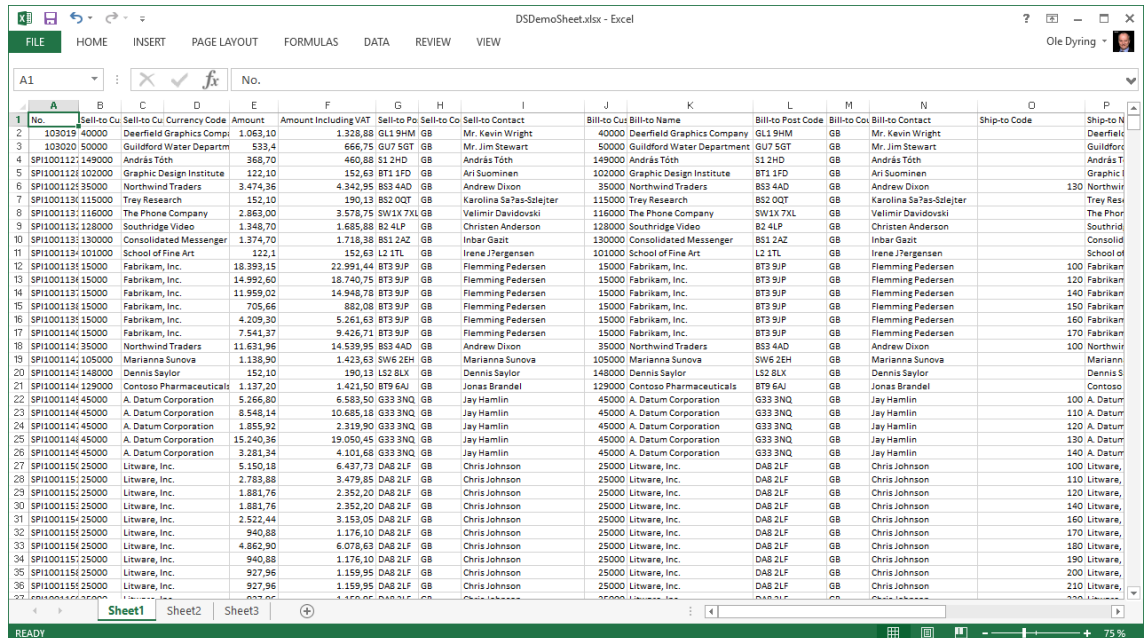

To analyze the data of this file, we should first add it to DataService:

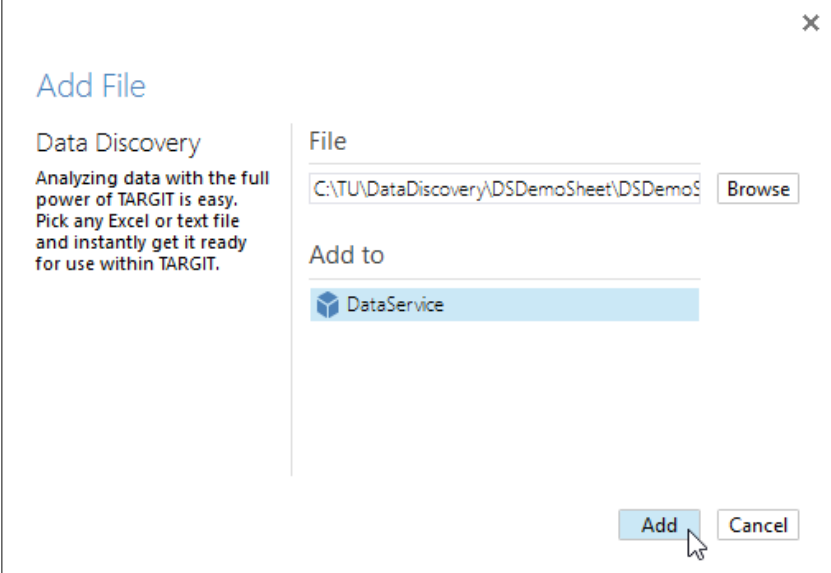

(Note: If the TARGIT Xbone component had been installed, this would be a second option to which source data files could be added.)

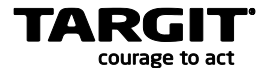

Depending on the size of the file, it may take a little while for it to become visible as a Data Source in the TARGIT Client. You do not need to log off to see it, as it will automatically appear in your *Source data* overview tab. Sometimes, however, you may need to right click one of the existing cubes to refresh the cube list.

Source data Select cube **DataService** DSDamoSheet De Show explanation  $\omega$ Y Refresh cube list ۲ K Production Sales

Once it is available, it will appear as a new cube in the DataService connection.

# Source data

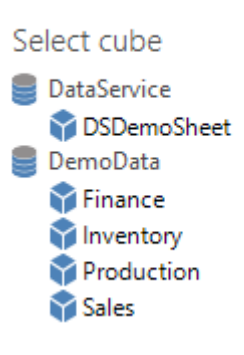

 $\Box$  x  $\overline{+}$ Start File Design Tools  $\overline{V}$  View  $\circledcirc$  ....  $\circledcirc$  . Posting Date No sele Source data Ÿ Amount.sum per Bill-to Name m per Posting Dat DataService > Ma DSDemoSheet **Rill.to Name** Amount sum  $900K$ Dimensions 10,844,210<br>2,128,578 Total<br>A. Datum Corporation 800K ⊞ <mark>an</mark> .raw<br>⊟ **an** DSDemoSheet  $700k$ Adventure Works 48,516 |<br>| Bill-to Contact<br>| Bill-to Country\_Region Code<br>| Bill-to Customer No. 600K Adventure<br>Allan Brewer<br>Allie Bellew<br>Alpine Ski Ho<br>András Tóth  $14.772$ 14, //2<br>5, 446<br>11, 488<br>14, 497  $500K$  $400K$ Bill-to Customer<br>
Le Bill-to Name<br>
Le Bill-to Post Code<br>
Le Currency Code<br>
Le Department Code<br>
Enclose Document Date  $300K$ **Balázs Belinszk** 5.932 200K **Blue Yonder Airlines** 39,882  $100K$ Blue Yonder Airlines<br>Brian Smith<br>Cigdem Akin<br>City Power & Light 18,398<br>1,795  $\overline{0}$ 画 三 Document Date Week<br>画 三 Due Date Aug is a bocument Dete Week<br>
(a)  $\frac{1}{2}$  bocument Dete Week<br>
(a)  $\frac{1}{2}$  but Dete<br>
(a) and max<br>
(a) a) min<br>
(a) and max<br>
(b) and max<br>
(b) and max<br>
(b) and max<br>
(b) and max<br>
(b) and max<br>
(b) and max<br>
(b) and max<br>
(b) and hin. Jul Aug Sep Oct Nov Dec Jan Feb Mar Apr May **Jun Add** Sep  $0<sub>ct</sub>$ Nov  $Dec$ 111,761  $Q<sub>2</sub>$  $Q4$  $Q1$  $Q<sub>2</sub>$  $Q3$  $Q3$  $Q4$ Colo Vineyard<br>Coho Vineyard<br>Consolidated Messenger 61,230<br>92,100<br>100,937  $\frac{1}{2010}$  $\frac{1}{2011}$ Contoso Pharmaceuticals 53,574 **LM Dalibor Kacmar**  $13.125$ Daniel Escapa<br>Daniel Escapa<br>Daniel Weisman<br>David Galvin 3.461  $10,002$ <br>3,556 MAS  $RL$ David So 9,069 Deerfield Graphics Comp<br>Dennis Bye<br>Dennis Saylor 1,063<br>1,854<br>10,363  $_{\rm JR}$  $\overline{D}$ **Dragan Tomi?** 6,058 Æ Eric Gruber 1.559 MD Source data<br>
Properties<br>
Til Calculations<br>
Titeria Encorador<br>Esther Valle<br>Fabrikam, Inc.<br>Fourth Coffee  $8,654$ <br> $3,264,366$  $AH -$ 130,695  $3.5M$  $\overline{0}$ 500 1M  $1.5N$  $2.5M$ 3M Glen John  $15,189$  v  $2M$ ady

Notice that dimensions and measures have been arranged into various Display folders.

Often, you will just be using the Dimension folder named identical to the source file and the measures in the *sum* measure folder.

#### Now, the data can be used to create an analysis like this:

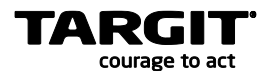

# <span id="page-9-0"></span>**Raw data and Measure aggregation types**

A few of the other Display folders may need a little explanation:

The **.raw** folder contain *all* columns as dimensions – including columns that would normally be

regarded as measure columns. This can be useful e.g. if analyzing a survey where survey participants have rated statements with a score 1 to 5. With the .raw dimension be able to categorize data by score value.

E.g., in this screenshot, Amount.raw has been used as a together with the \*.cnt measure.

The information we see here, is that the file contains in records, and that the Amount value of "55,2" appear in 24 records.

In the *cnt* measure folder you will find count measures for dimension and measure, but these are by default *distinct* Only the *\*.cnt* will give a full count.

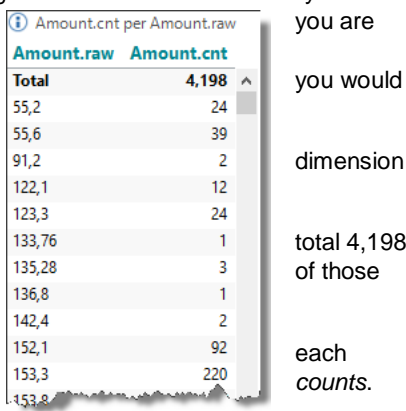

# <span id="page-9-1"></span>**Aggregation types**

In the screenshot below, a number of different measure types have been added to the crosstab together with the Bill-to Name dimension. Furthermore, to the right, the cross tab based on the No. dimension will in fact show the individual transactions behind the aggregated data – in this case for the selected Bill-to Name, Allie Bellew.

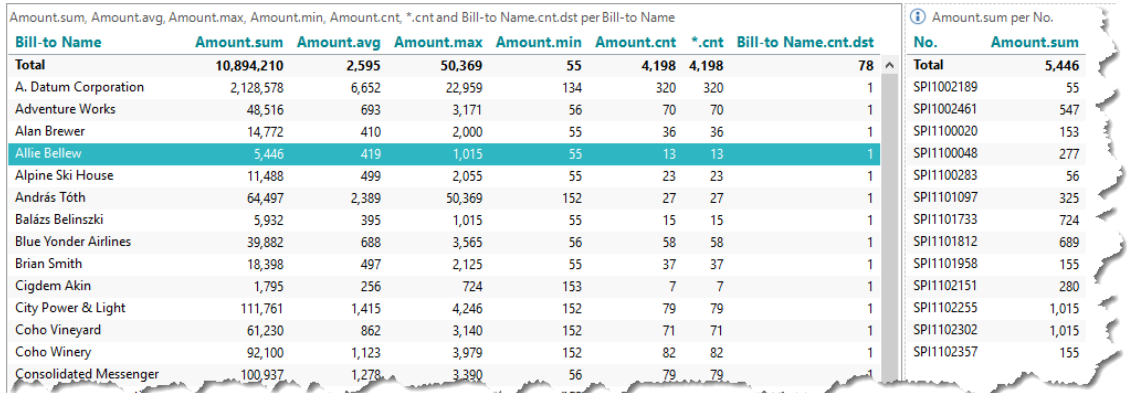

Aggregation type columns explained:

- **Bill-to Name**: This is a standard dimension that has been picked to be displayed along the vertical axis of the crosstab.
- **Amount.sum**: This is probably the most commonly used measure type. For *Allie Bellew*, we can see that the total / summarized / aggregated value is 5,446.
- **Amount.avg**: This is the average value across all transactions. For *Allie Bellew*, the average value is 419, which by the way is equal to Amount.sum divided by \*.cnt (5,446 / 13).
- **Amount.max**: This is the maximum value across all transactions.
- **Amount.min**: This is the minimum value across all transactions.

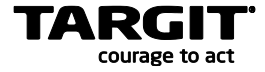

- **Amount.cnt**: This is the *distinct* count of unique Amount values. For *Allie Bellew* it is 11. Notice in the table to the right that the values '155' and 1,015' is represented twice each. This is why the Amount.cnt can be less than the total number of transactions (\*.cnt = 13).
- **\*.cnt**: Counts the total number of transactions for each dimension member. *Allie Bellew* appear in 13 transactions.
- **Bill-to Name.cnt**: Again, this is a distinct count, so unique appearances of *Allie Bellew* will only count as 1 – as it will with any other customers in this crosstab. From the Total row, however, we may see that we have in total 78 distinct customers.

# <span id="page-10-0"></span>**Updating the source file**

Suppose you have already added a file to Data Discovery and created analyses upon these data. Now you have an updated file, and you want to replace the old source file with the new one.

In fact, this is just a matter of adding the updated file to Data Discovery once again. It is a requirement, however, that the new file is named identically to the old file – otherwise you would create a new cube with the new name.

To illustrate this, we can make a simple modification to the current Excel file, e.g. by adding 50,000 to one of the cells in the sheet:

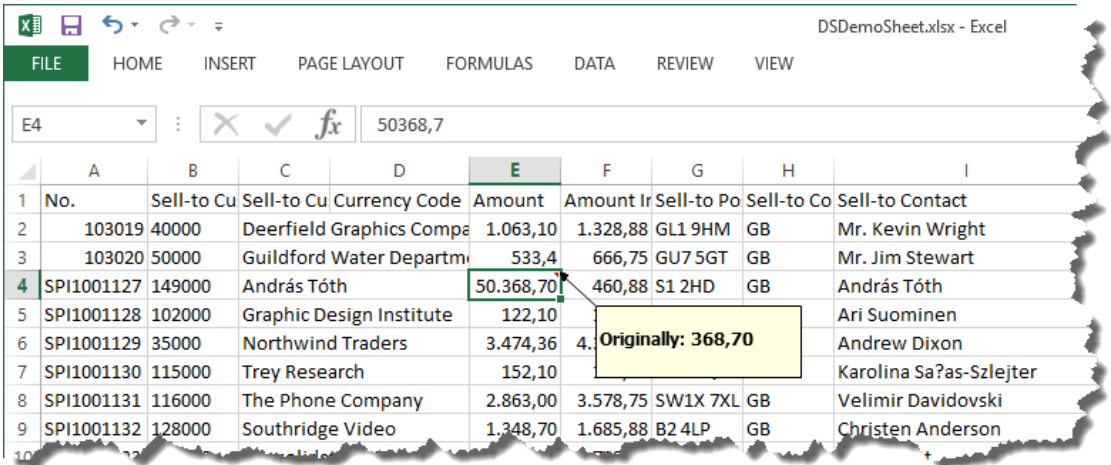

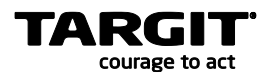

Now, save the file and re-add it to DataService:

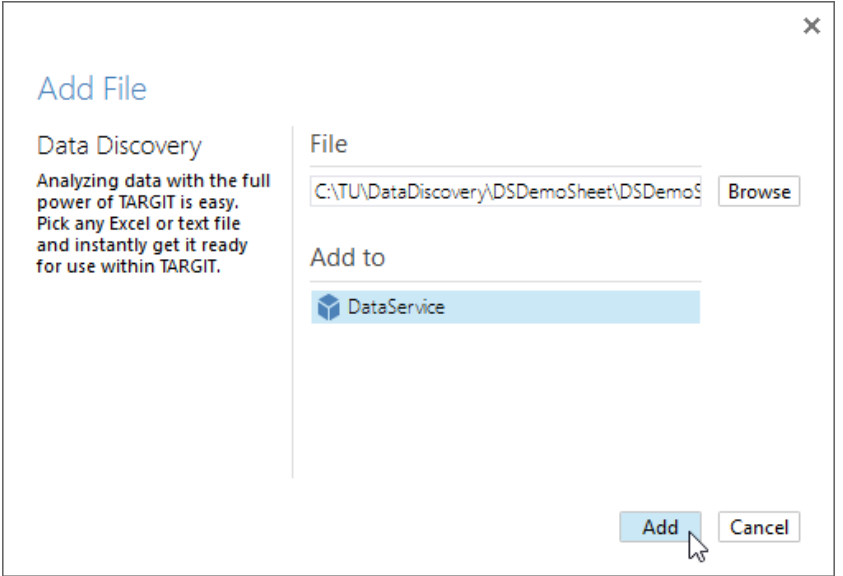

Wait a few seconds, and then refresh your analysis to see the updated data right away.

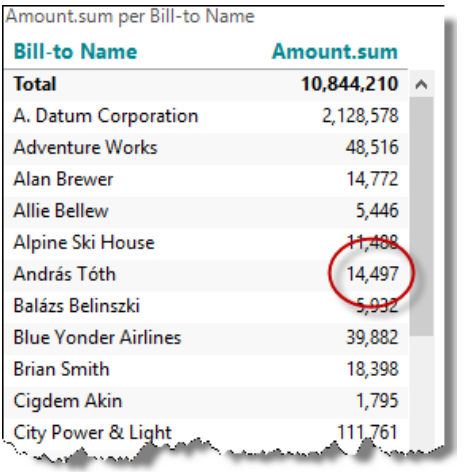

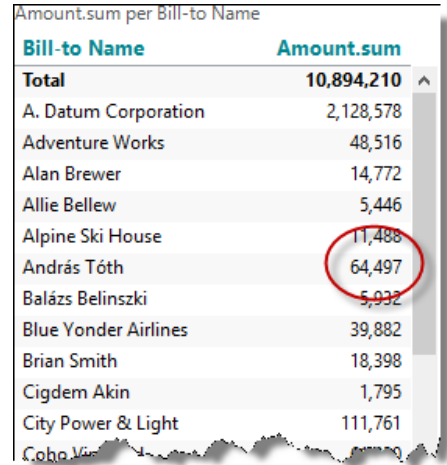

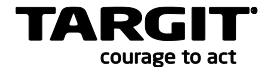

### <span id="page-12-0"></span>**Exercises Lesson 1**

In this exercise and the following exercises, you must use some predefined data sources. These files can be downloaded from the TARGIT Portal, [http://portal.targit.com,](http://portal.targit.com/) in this section:

- Download Center / Other Downloads / TARGIT University.
- The zipped file is called "Data Discovery source data files".
- Unzip to C:\TU.

In this exercise we will be adding data from the *SuperStoreSampleData* Excel file to Data Discovery.

#### **Task 1 – SuperStore data**

**Source Data file location:** C:\TU\DataDiscovery\SuperStore.

Add the SuperStoreSampleData Excel file to Data Discovery.

Create an analysis similar to this:

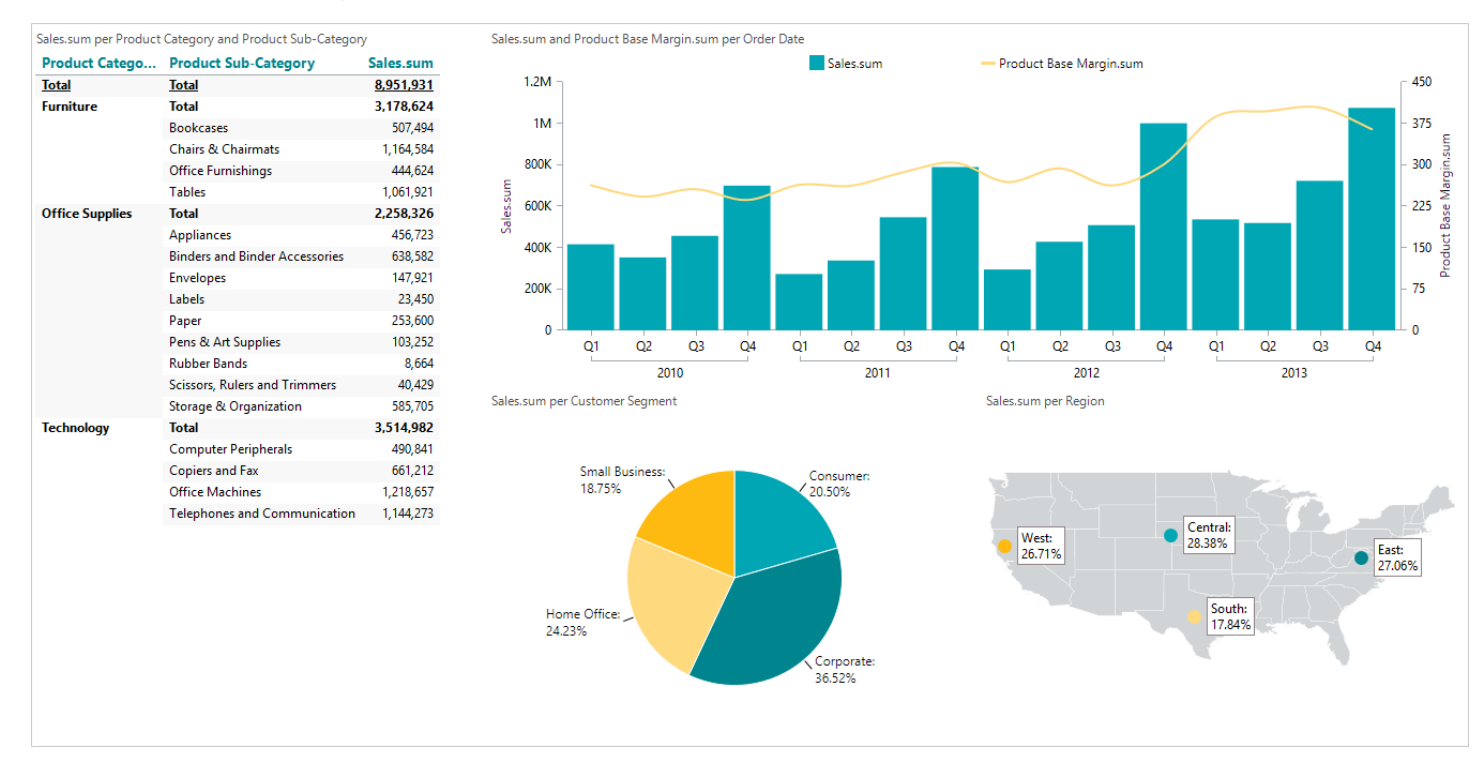

#### Save the analysis as: **Lesson 1 Super Store**

#### **Task 2 – Questions:**

Focus on **2013** and Customer Segment = **Home Office**. Which Product Category / Sub-category has the highest Sales.sum?

Answer:

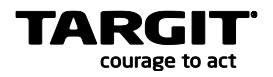

Further narrow down your focus to this particular Product Sub-category and Region = **East.** Which month has the highest Product Base Margin.sum?

Answer:

#### **Task 3 – Update SuperStore data**

As seen in the previous analysis, the original SuperStoreSampleData Excel sheet contains data for the period 2010-2013.

In the file folder containing the SuperStoreSampleData Excel file there is a sub folder called 'PlusOneYear'. In this sub folder there is an updated version of the SuperStoreSampleData Excel file which resembles an updated version of the original SuperStoreSampleData file, with one additional year (2014) of data.

• Add the updated SuperStoreSampleData Excel file to Data Discovery.

When you refresh your analysis, it will now look like this, with the one year of additional data:

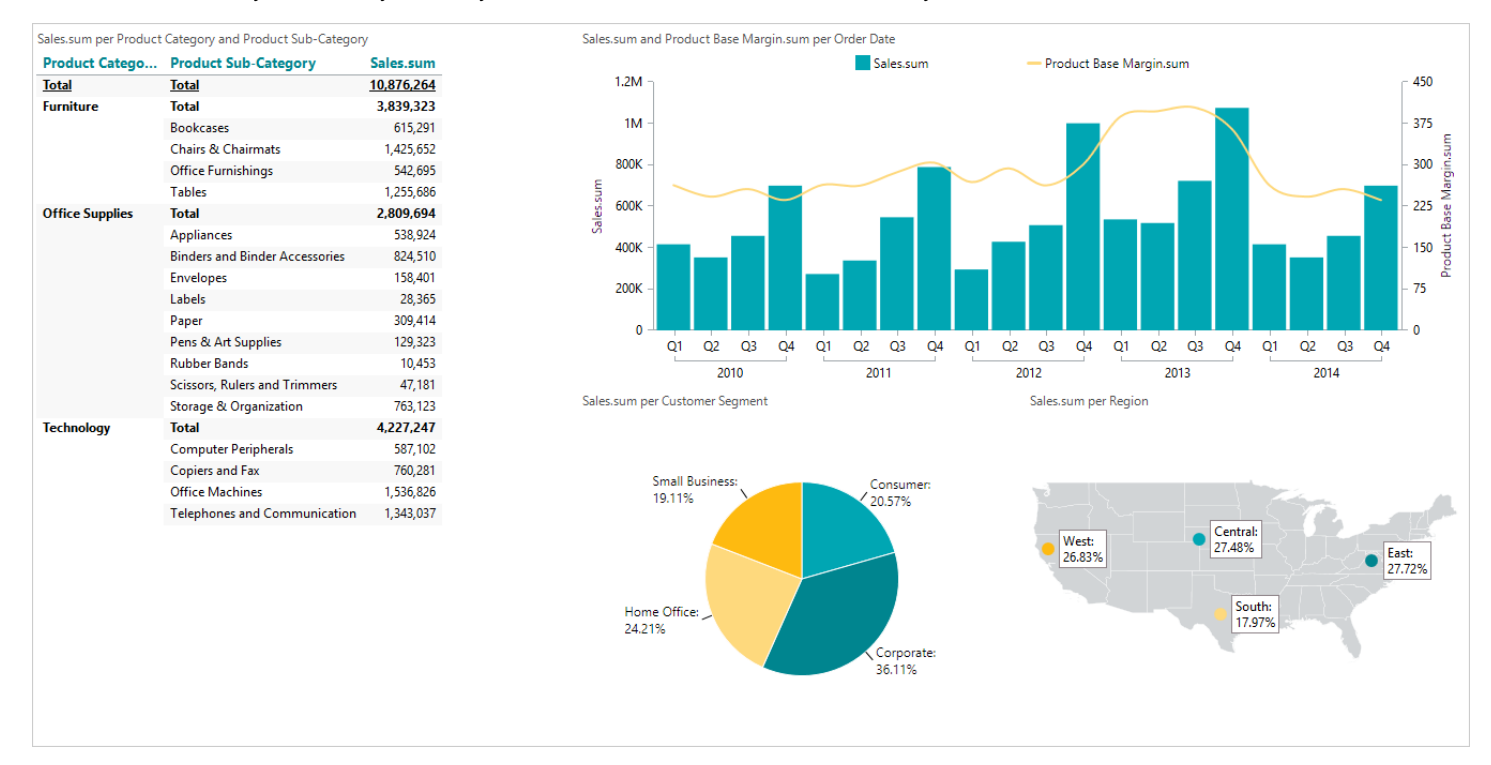

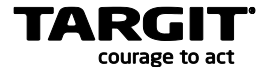

# <span id="page-14-0"></span>**Lesson 2: Fine-tuning Source Data Detection**

The Data Discovery tool will automatically detect data types of the individual columns in the source file. Only columns containing numeric data will be treated as Measures, while all other columns will be treated as dimensions. Furthermore, date columns will be detected and treated specifically as time dimensions.

However, sometimes you will want to fine-tune this detection and also how and if a specific column should be presented in the TARGIT client.

Your options for fine-tuning and displaying data are:

- Change the column data type, e.g. to read an ID as a dimension instead of as a measure.
- Change a measure to be shown only as a measure. Change a dimension to be shown only as a dimension. Change a measure to be shown as just a single aggregation type.
- Hide irrelevant columns from the source data.

To work with these options, you must first start the Data Modeler from the Design ribbon:

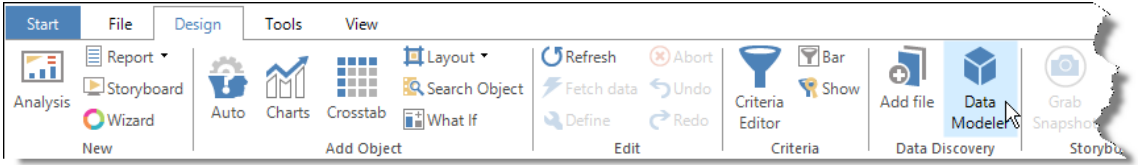

# <span id="page-14-1"></span>**Changing Column Data Types**

When Data Discovery reads a source file it will automatically detect data types of the source columns.

This will subsequently be used to determine whether a column is source for a measure or for a dimension. As a rule, columns of numeric data types will become measures.

However, very often ID columns, such as Customer IDs and Product IDs will be misinterpreted as measures.

To prevent this, these columns can be read as strings instead of numeric columns.

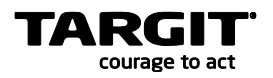

Go to the Data Sources tab of the Data Discovery tool, and then right click any data source to work with column types.

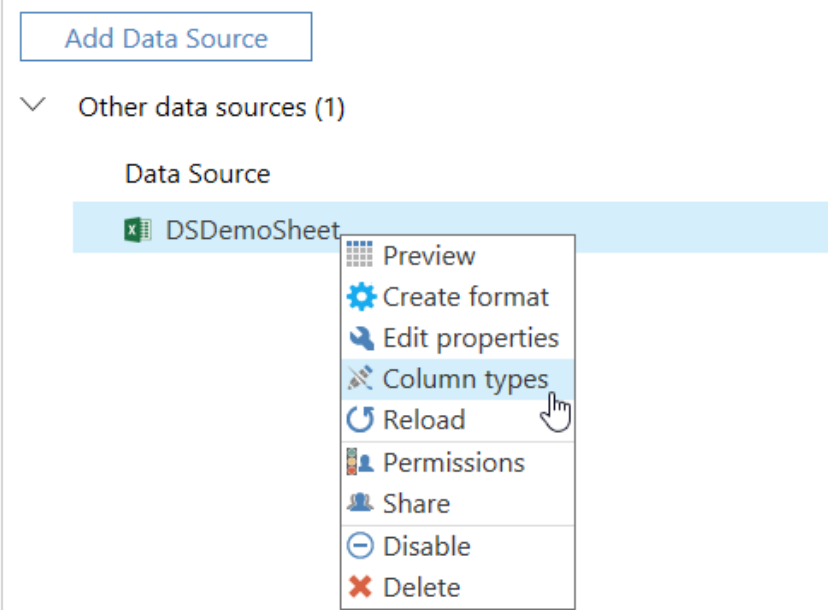

In this file, e.g. the *Sell-to Customer No.* column represents a column that is in fact just a customer ID. If it is kept as an *integer* data type, it will be treated as a measure. So we change it to a *string* to get it treated as a dimension.

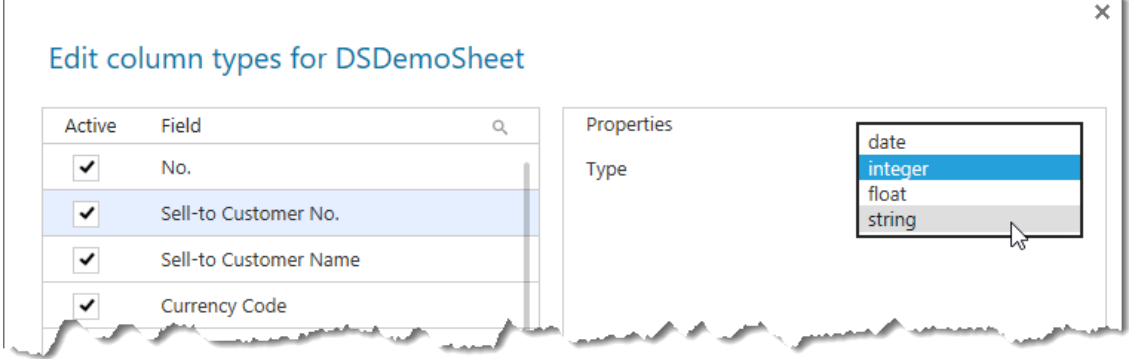

Also, notice that each column may be totally de-activated if they are not to be used in subsequent cubes.

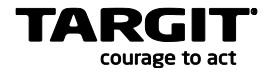

# <span id="page-16-0"></span>**Changing Aggregation Type**

By default, Data Discovery will produce each measure with an abundance of aggregation types – sum, avg, cnt etc. This is just to ensure that all options are available to the end-user, as Data Discovery is not able to make a qualified decision on e.g. one proper aggregation type. You may however lessen the options by making this qualification yourself.

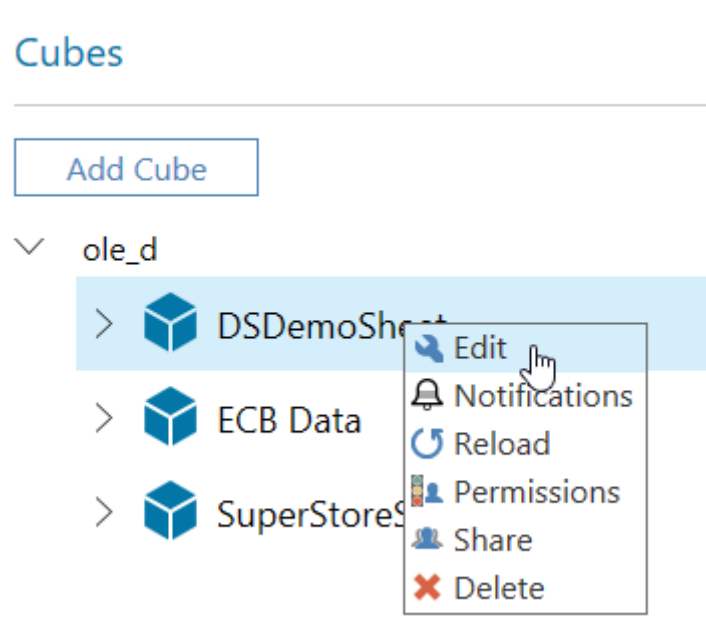

First, edit the cube and then work with *Attribute settings* options on the fact table.

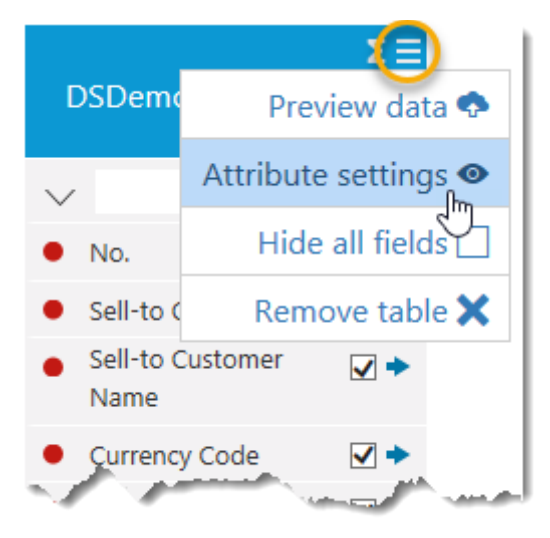

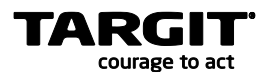

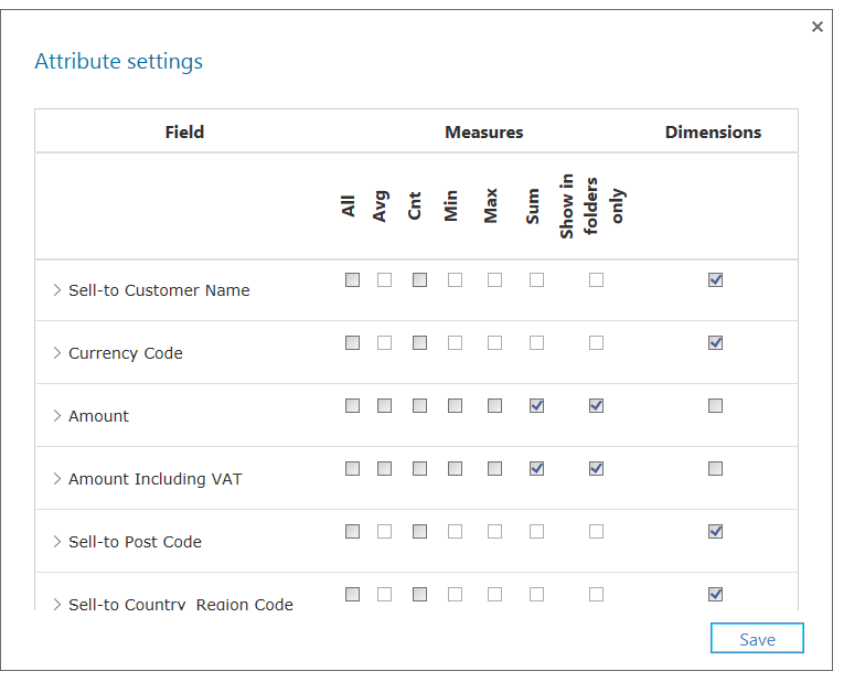

In the example below, only the two Amount fields will become measures, and only as *Sum* measures. All the other fields have been marked as *Dimensions only* fields.

In the TARGIT client's Source Data tab, this will likewise produce a less confusing picture:

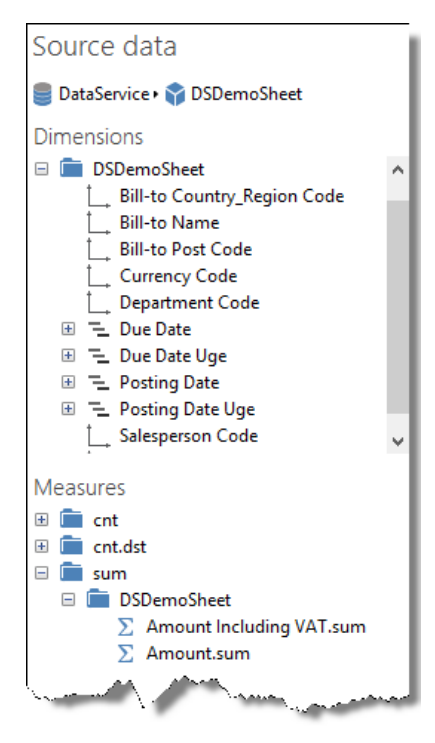

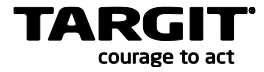

# <span id="page-18-0"></span>**Showing / Hiding fields in the cube**

A cube that is based on one or more data sources may still contain fields that are unnecessary for the end-user to see. These fields may then be hidden.

The easiest way is very often to hide everything, and then just unhide the columns you would like to be available to the end-users.

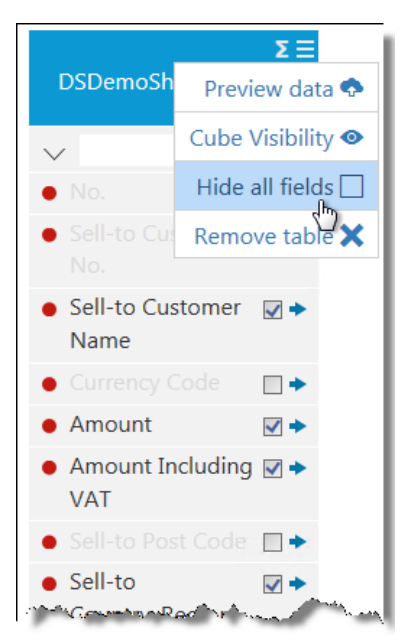

After having saved our changes to the cube, we can open the saved analysis from lesson 1 and see the changes in the source data.

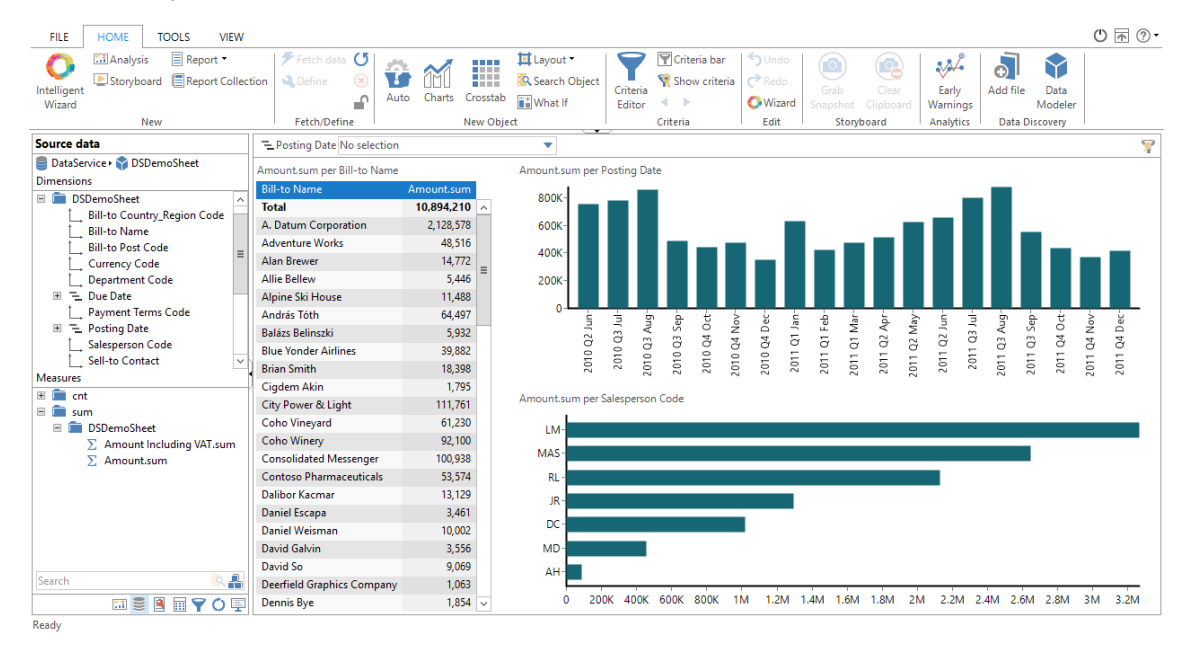

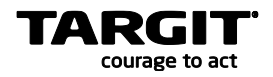

# <span id="page-19-0"></span>**Creating a hierarchy**

You can create custom hierarchies from one or more attributes in your cube.

First, edit your cube to get to the 'Add hierarchy' option:

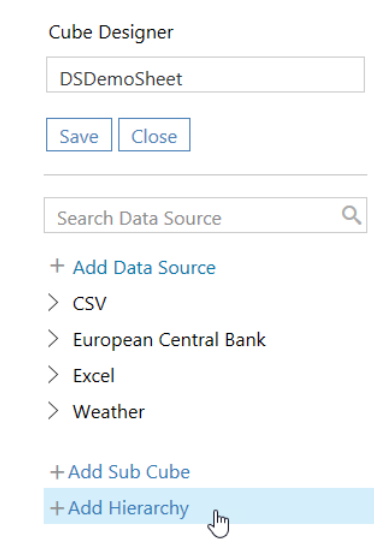

You add levels to the hierarchy, simply by clicking the fields in the left hand side panel:

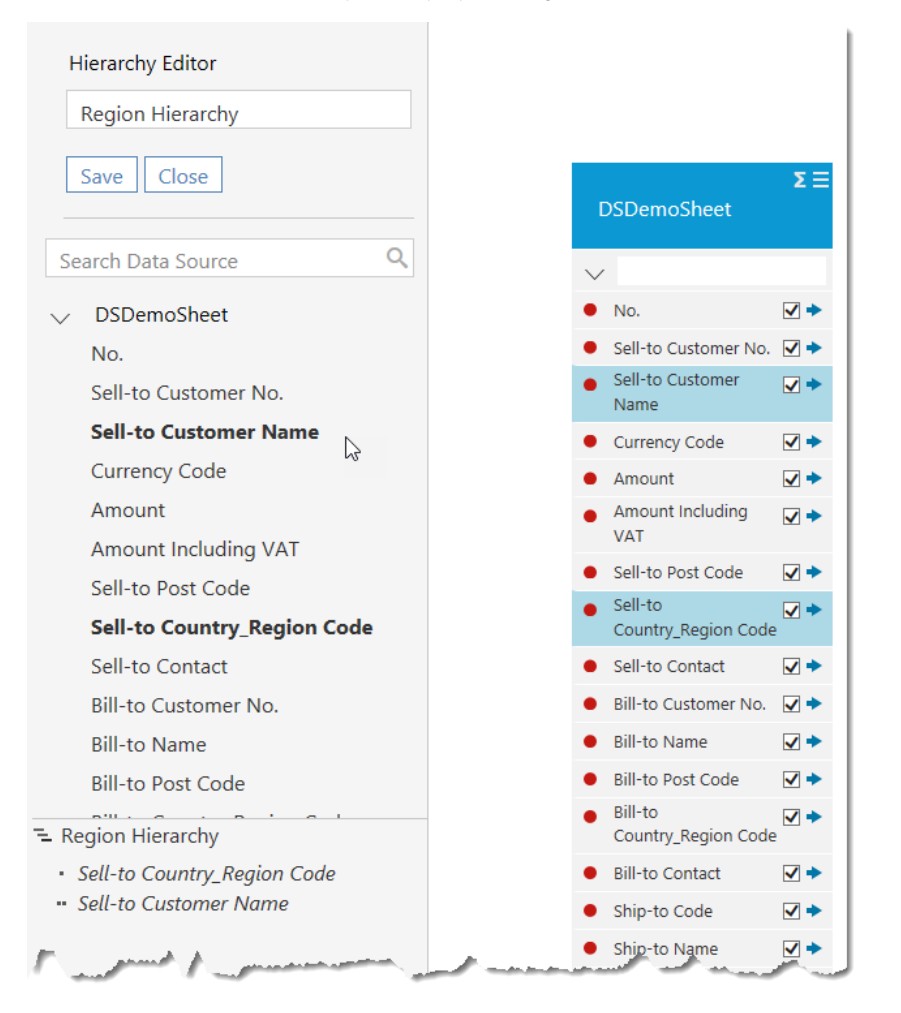

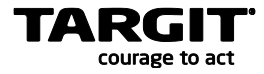

# <span id="page-20-0"></span>**'Order' and 'Member properties'**

With attribute settings you can also define sorting keys – e.g. if you want to display weekday names (Monday, Tuesday, Wednesday etc.), then you need to sort it by weekday numbers (1, 2, 3 etc.).

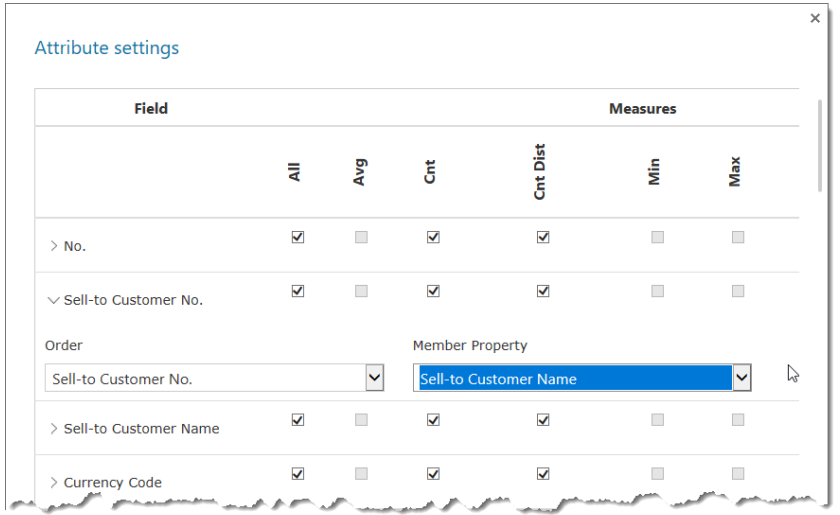

Member properties are useful when you one-to-one relations between related dimensions attributes. E.g. 'Vendor number' and 'Vendor name' may be two separate dimension attributes, but by setting up one as a member property to the other, you can get better performing queries – and at the same prevent the client from displaying unnecessary subtotals.

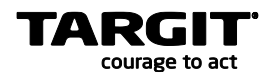

# <span id="page-21-0"></span>**Exercises Lesson 2**

#### **Task 1 – fine tuning SuperStore data presentation**

Edit the SuperStoreSampleData cube you created in lesson 1.

- Hide the data that is not interesting in an analytical context, i.e. ROW ID, CUSTOMER ID, PRODUCT Container and LOCATION 1.
- Make sure that measures are not used as dimensions.
- Make sure that POSTAL CODE is not used as a measure.

Your Source data tab should look like this:

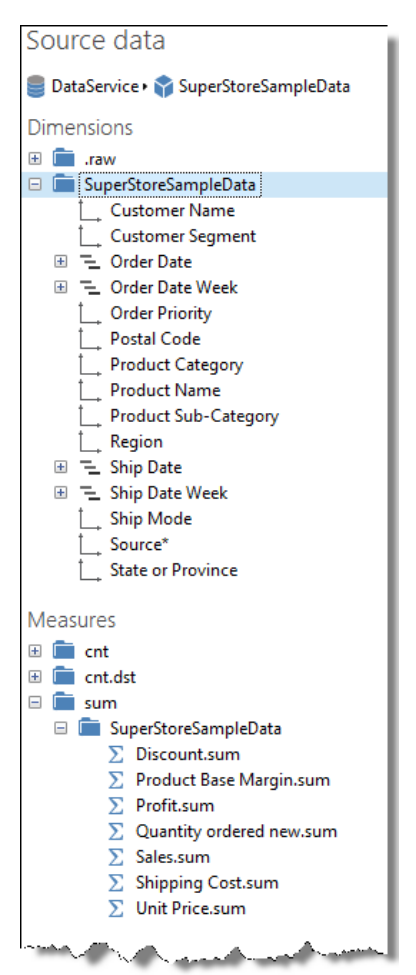

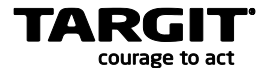

#### **Task 2 – create analysis with fine-tuned data**

Create an analysis that matches the screenshot.

- Set dynamic date origin to 31<sup>st</sup> December 2012.
- Set Dynamic criteria on Order date to *Between Previous year and This year.*

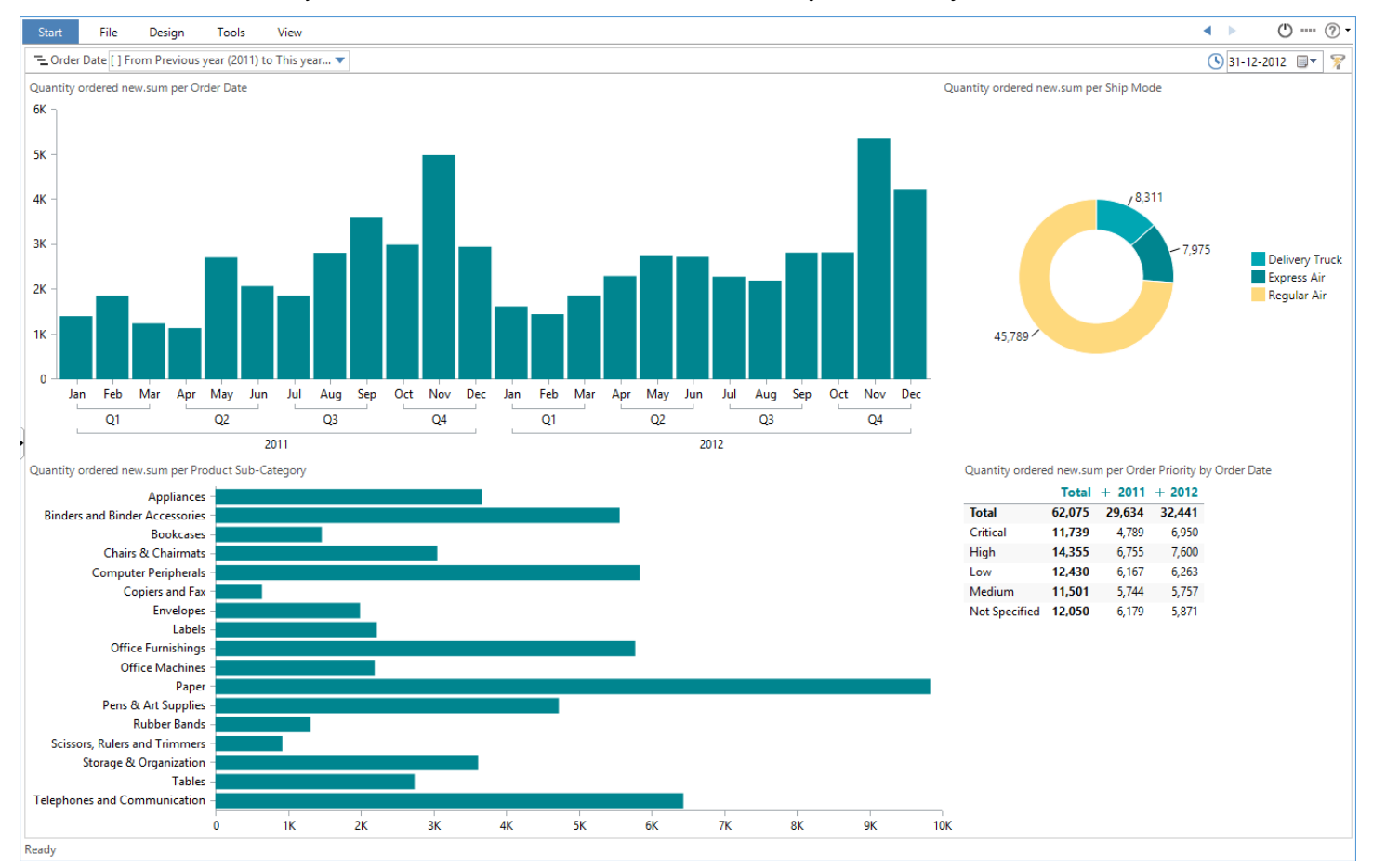

**Save the analysis as Lesson 2 Quantity Ordered New Analysis.**

#### **Task 3 – Questions:**

Which month in 2011 had the highest Quantity Ordered New for Ship Mode *Express Air*.

Answer:

Further, narrow down your focus to this particular Month, which Product Sub-category has the highest Quantity Ordered New?

Answer:

For this Product Sub-category, including all previous criteria, how is the split on Order Priorities?

Answer:

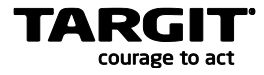

# <span id="page-24-0"></span>**Lesson 3: Data mashup**

So far, we have created very simple cubes with very simple data models. Actually, every single cube so far has been based on a single source file.

TARGIT Data Discovery may of course also work with multiple, related data sources. The data sources do not need to come from the same source or to be of the same type or same format – in fact, as long as TARGIT Data Discovery is able to read the data, these data can be mashed up to fulfill any analytical needs.

To perform a successful data mashup, you will still need to be able to relate data from different to each other. This relation requires common keys across the data sources to be mashed up.

Looking at the DSDemoSheet cube that was created previously, we notice that some of the dimensions, e.g. the Salesperson Code dimension only contain the salespersons' initials.

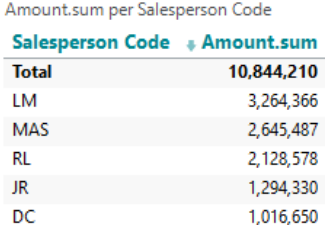

**MD** 

 $\Delta H$ 

Suppose that we actually had information about these salespersons' real names, but in a separate data source. Then, by mashing up these new data with data from the original DSDemoSheet data source, we will be able to enrich the Salesperson dimension.

# <span id="page-24-1"></span>**Adding a new Data Source**

407 617

87,182

The additional information with Salesperson names is located in a separate Excel sheet in the same folder as the DSDemoSheet file:

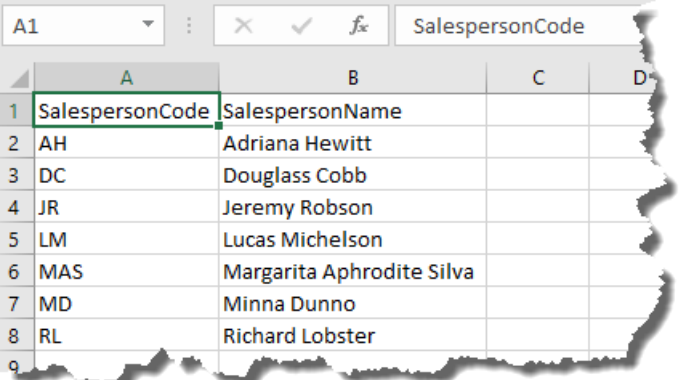

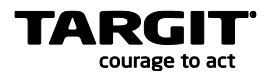

First, we will need to add this extra Excel sheet as a new Data Source to TARGIT Data Discovery. Open the Data Modeler, and go to the Data Sources tab:

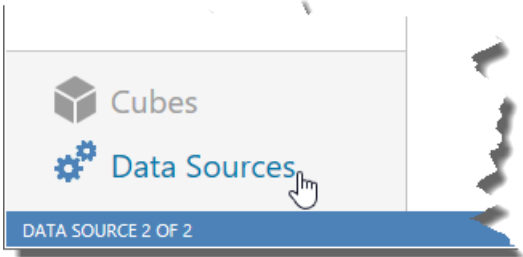

**Data Sources**  $\times$ **Add Data Source** Add Data Source  $All$ **Excel** Azure Data Market  $\checkmark$ Other data sources (1) The plugin can consume Databases  $\blacksquare$  CSV Data Source data from correctly Development B Date time formatted Excel files. The **x** DSDemoSheet files can reside either on the Dynamic data **DB2** file system available to the Files i Directory service account utilizing the Other « eBay TARGIT Data Service or be Social Media - European Central Bank downloaded from a URL, comes from Google Drive or **Statistical Data x**<sub>II</sub> Excel Microsoft OneDrive Excel. **Web Sources** √ Google Analytics 8 Google Trends **ED** HTML Tables **O** Import.io **O** JSON **A** Microsoft Office Access  $\bullet$  MongoDB **Next** Ŀ

Click the "Add Data Source" button and select an Excel type data source:

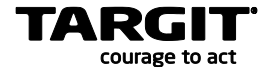

Set up properties for loading data from the new Excel data source:

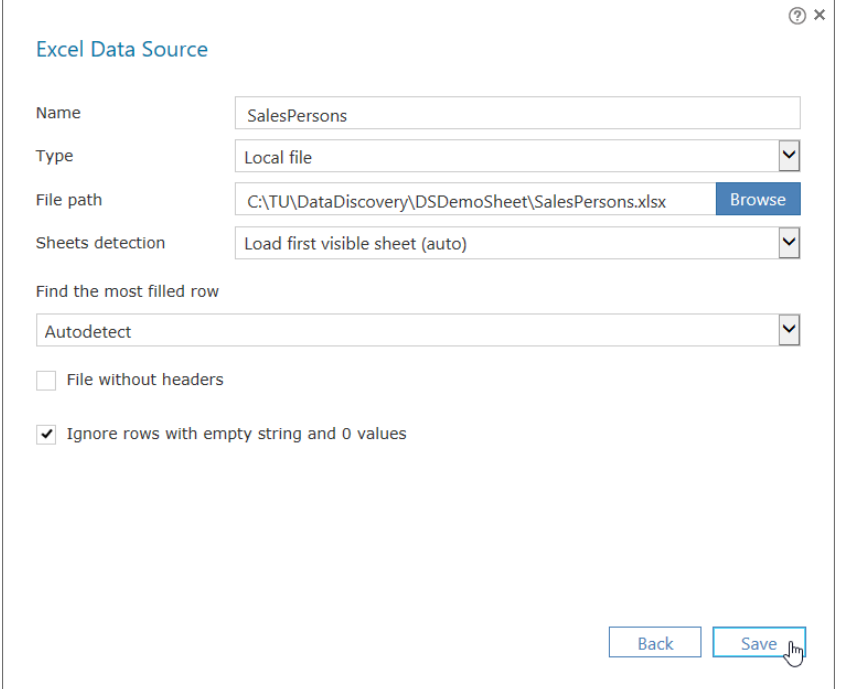

Now we will need to open the Cube Designer, either as a new cube or for an existing cube. In this case we will edit the existing DSDemoSheet cube:

# Cubes

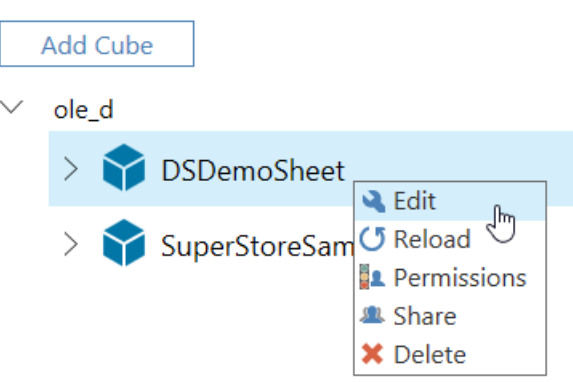

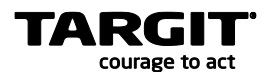

On the left hand side of the Cube Designer, the available Data Sources are arranged by type. Add the new Excel SalesPersons data source to the model by dragging in the table.

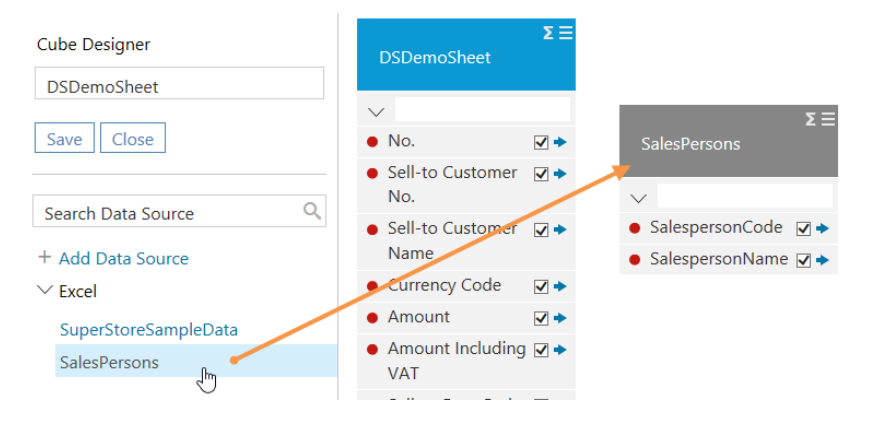

Notice the different colors of the two tables. The blue color indicates that the DSDemoSheet table has been marked as a *fact* table. All tables containing measures should be marked as fact tables. Clicking the Sigma sign on top of each table will toggle between fact table and dimension table.

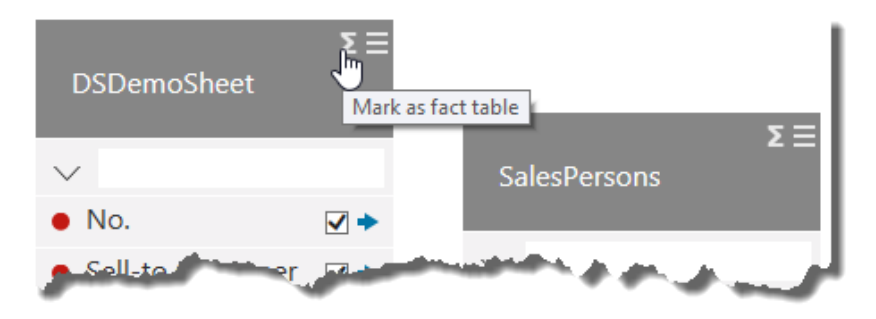

Finally, we will need to set up the correct relation between those two tables. The tables are related by the Salesperson Code. Create the relation by dragging from the blue arrow in the fact table to the red dot in the dimension table.

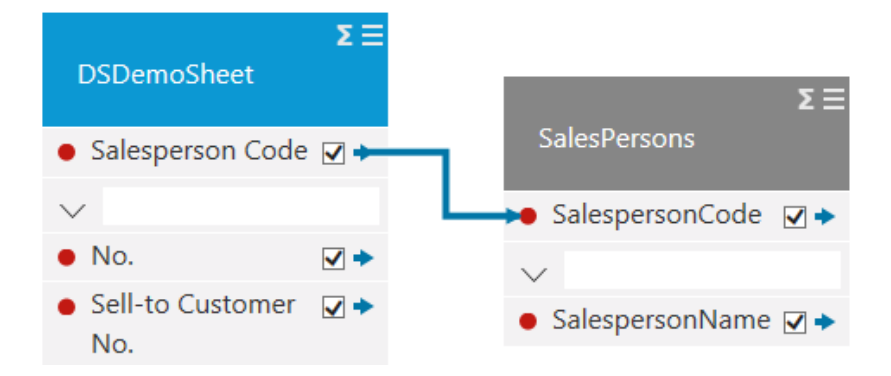

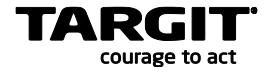

At this point, the cube is ready to be saved. If it is a new cube, you will need to provide a cube name before you can save it.

Notice that Data Discovery automatically creates a Display Folder for each data source in your cube:

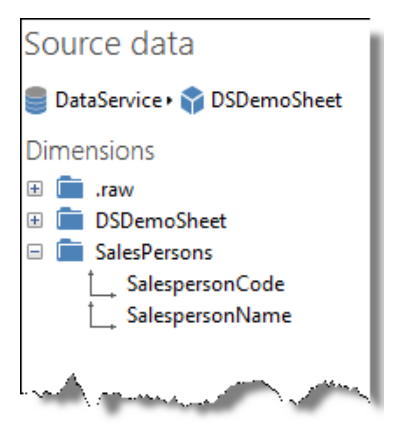

Now it should be possible to create analyses with enriched information about Salespersons' names:

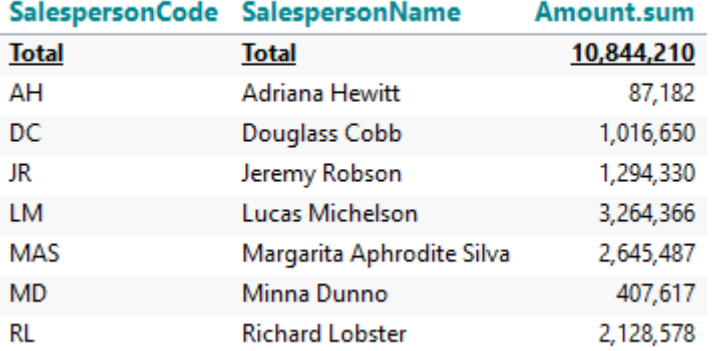

Amount.sum per SalespersonCode and SalespersonName

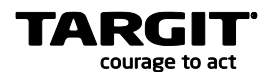

# <span id="page-29-0"></span>**Exercises Lesson 3**

#### **Task 1 – Absence data**

**Source Data file location:** C:\TU\DataDiscovery\Absence.

Suppose we just bought a new HR system and want to start analyzing the data, but we are not quite sure what our possibilities are.

We extracted some data from the system and saved it in two Excel files and we are now ready to build a simple data model based on these files.

We have an Excel file with employee information:

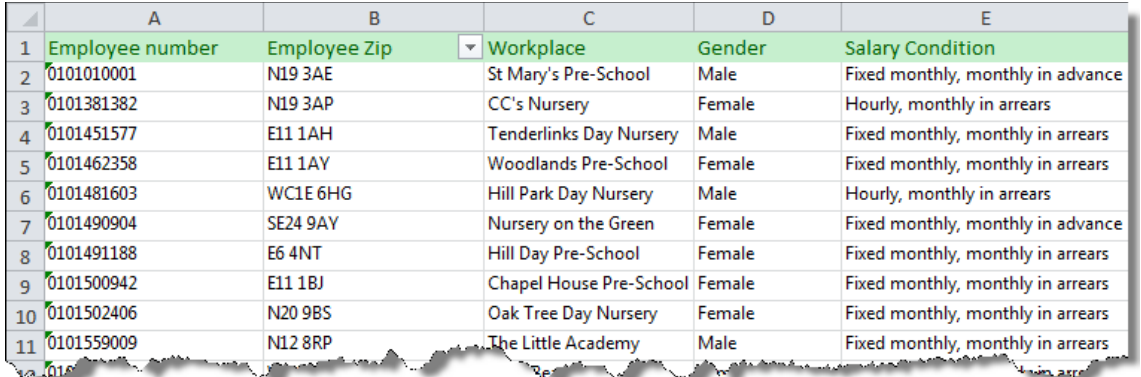

… and an excel file with some absence information:

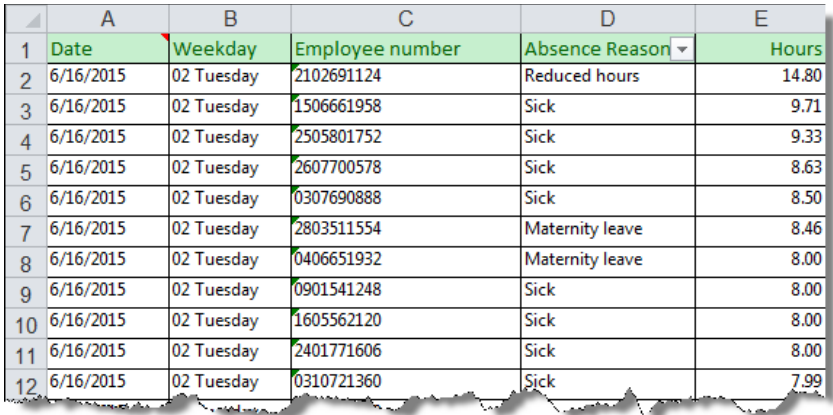

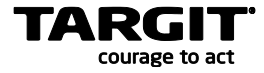

Add these two Excel files as Data Sources to Data Discovery and create a data model and a cube in order to start analyzing on these data.

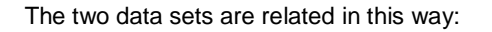

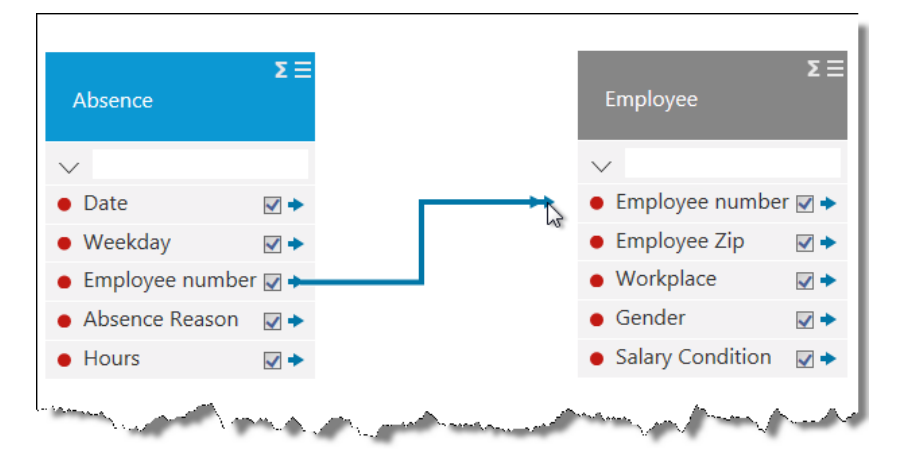

#### Create an analysis to match this screen shot:

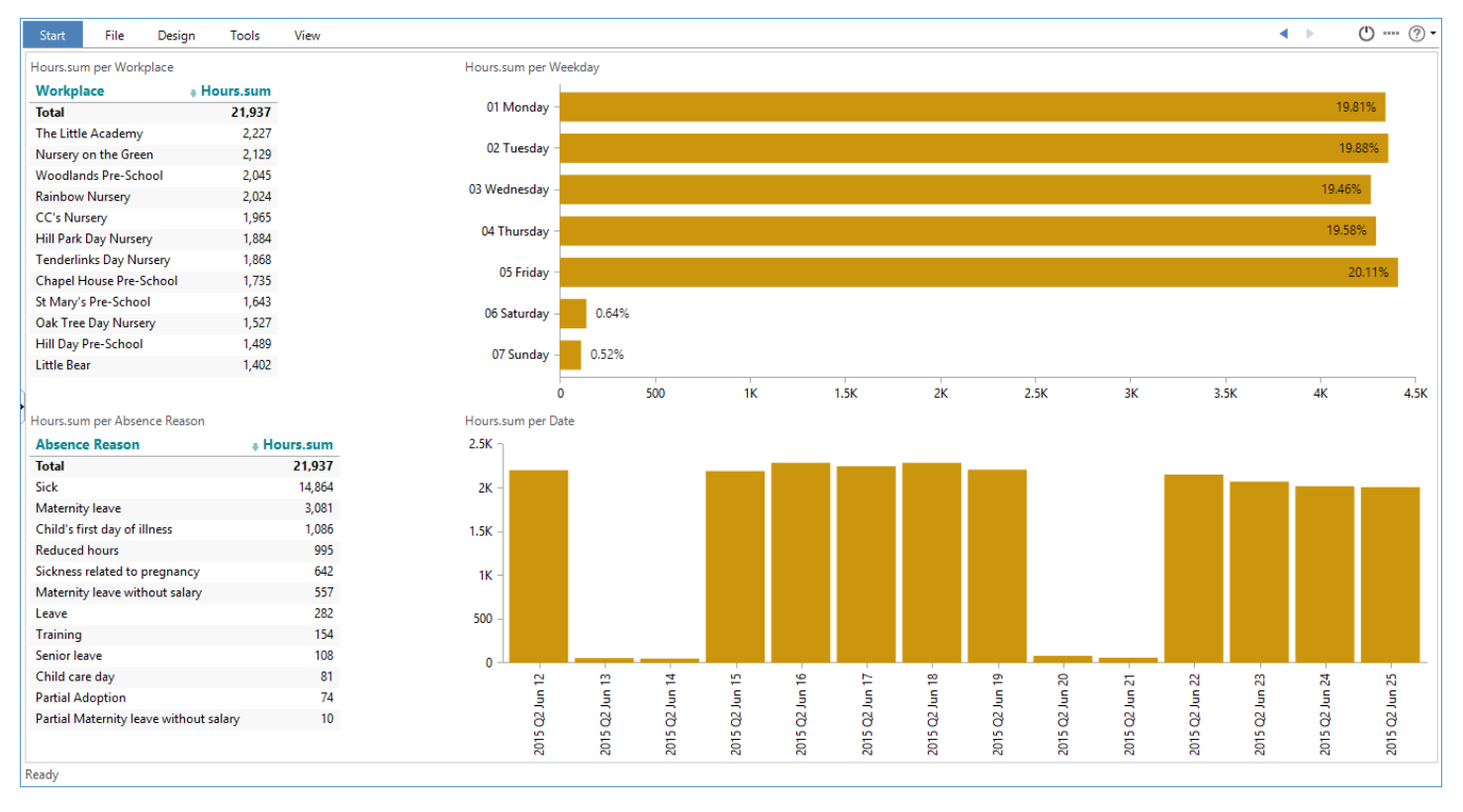

#### **Save the analysis as Lesson 3 Absence Analysis**

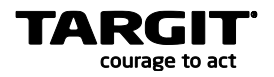

#### **Questions**

What weekday is the most common weekday for having *Child's first day of illness* absence?

Answer: \_\_\_\_\_\_\_\_\_\_\_\_\_\_\_\_\_\_\_\_\_\_\_\_\_\_\_\_\_, in percent: \_\_\_\_\_\_\_\_\_\_\_\_

On this weekday, which Workplace tops the list for *Child's first day of illness* absence?

Answer: \_\_\_\_

#### **Task 2 – Weather**

**Source Data file location:** C:\TU\DataDiscovery\Weather.

Remember how the weather was much better in the good old days? The summers were sunnier, the winters snowier, or maybe our memories are clouded.

In this task, we will look into how we can pull weather information using one of the online web services plug-ins:

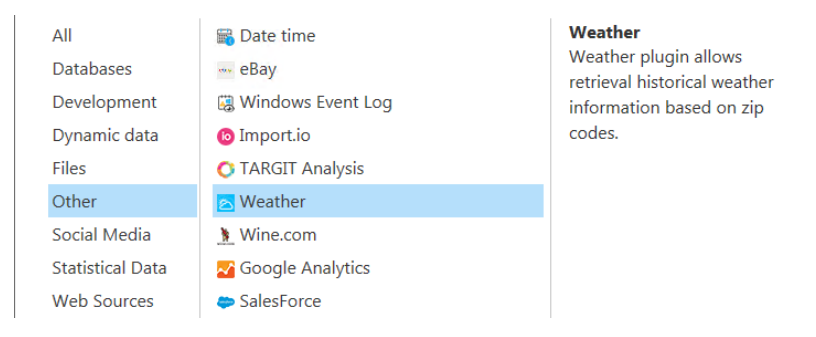

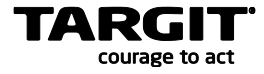

This dialog box lets you specify your query. We have clicked the question mark that opens the help panel in the left side.

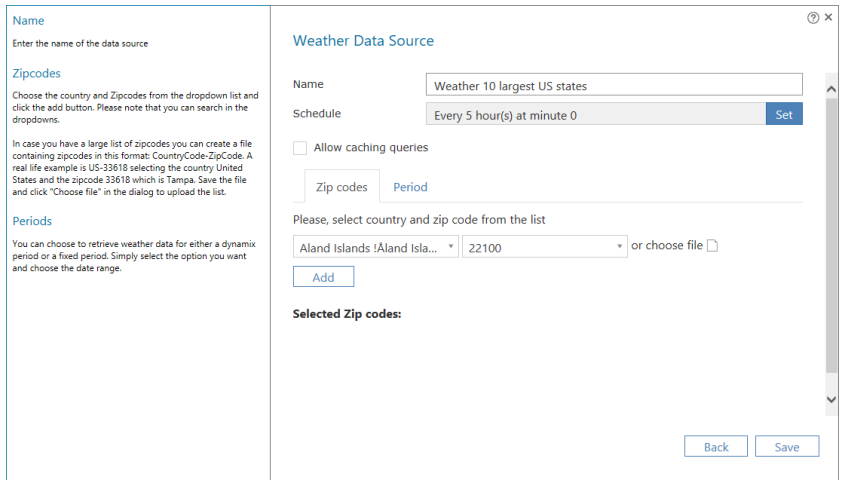

We want to analyze the weather in the 10 largest states in the US by population, hence the name.

We can choose country from the drop-down list and manually enter the zip code:

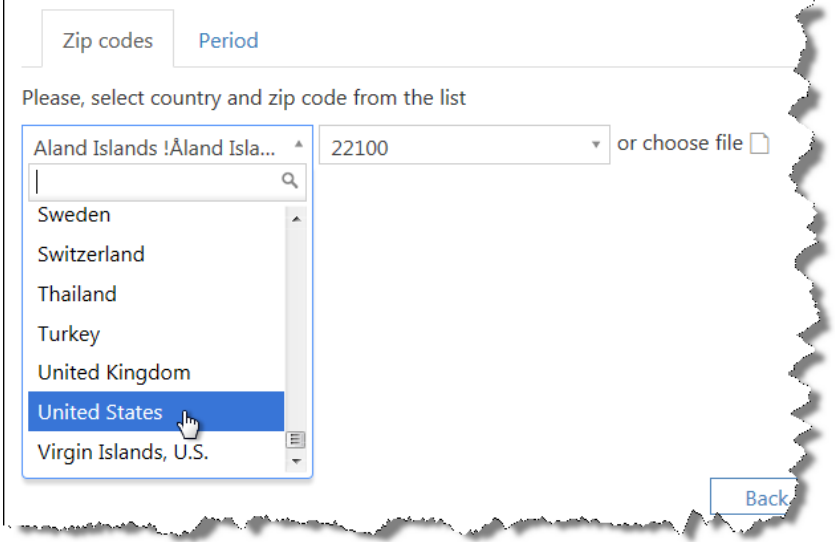

Then it is just a matter of clicking add and searching for the next zip code.

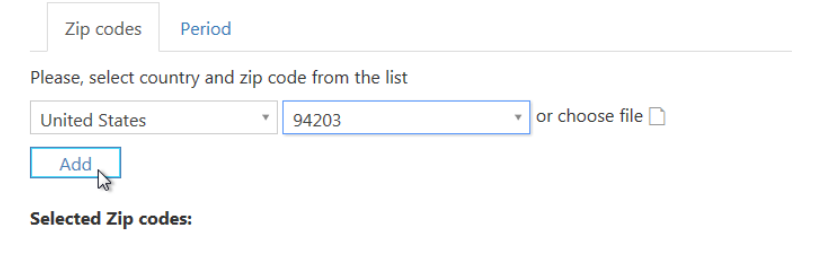

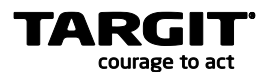

An even easier way to add zip codes would be to compile a list of codes in a file and use the choose file option. It even gives you information about the correct format when you mouse over the option. Click the button and navigate to the file location.

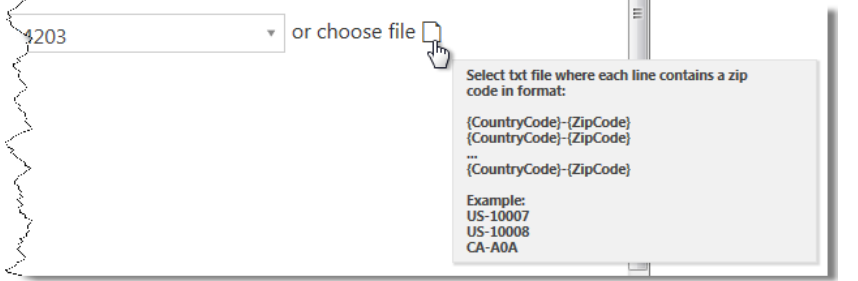

The list of zip codes can now be seen in the **Selected zip codes:** list

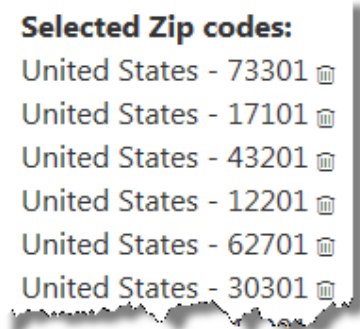

For this exercise we limit the data to a period of two years before we click save:

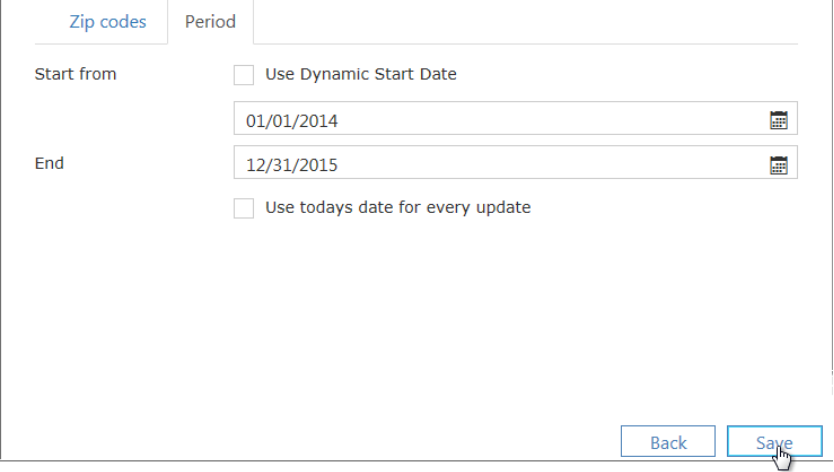

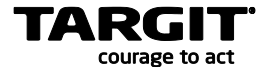

Now the data source is created and will be ready when the status changes from "Creating" to "Available" The next data source is a small CSV file with information about state, zip code and state capital.

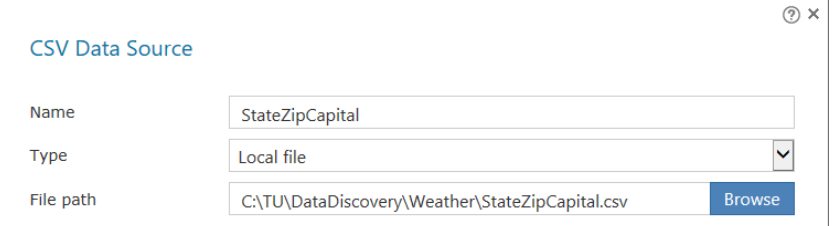

This small table will be used as dimension information for categorizing and filtering states.

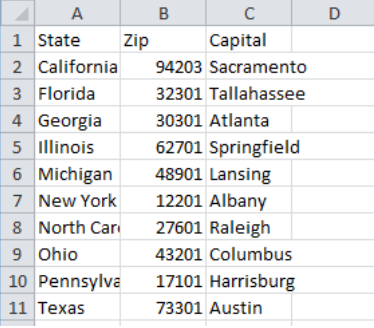

If we preview the Weather data source, we can see that we get a large amount of information including temperature information:

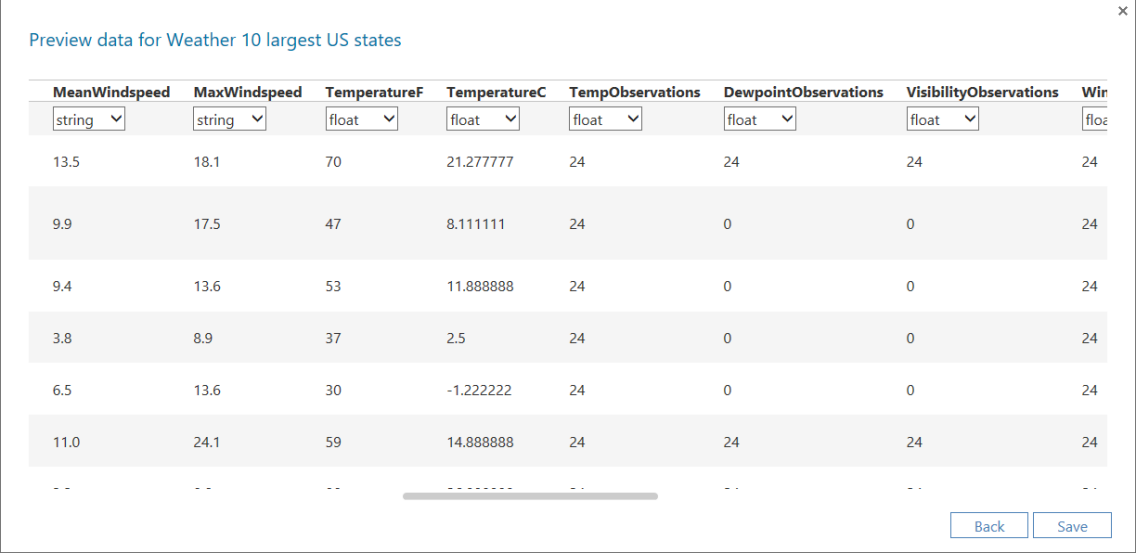

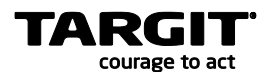

We are ready to build the cube and we use the weather data source as our primary table and relate the zip code from this file to the small CSV file with the state and capital information.

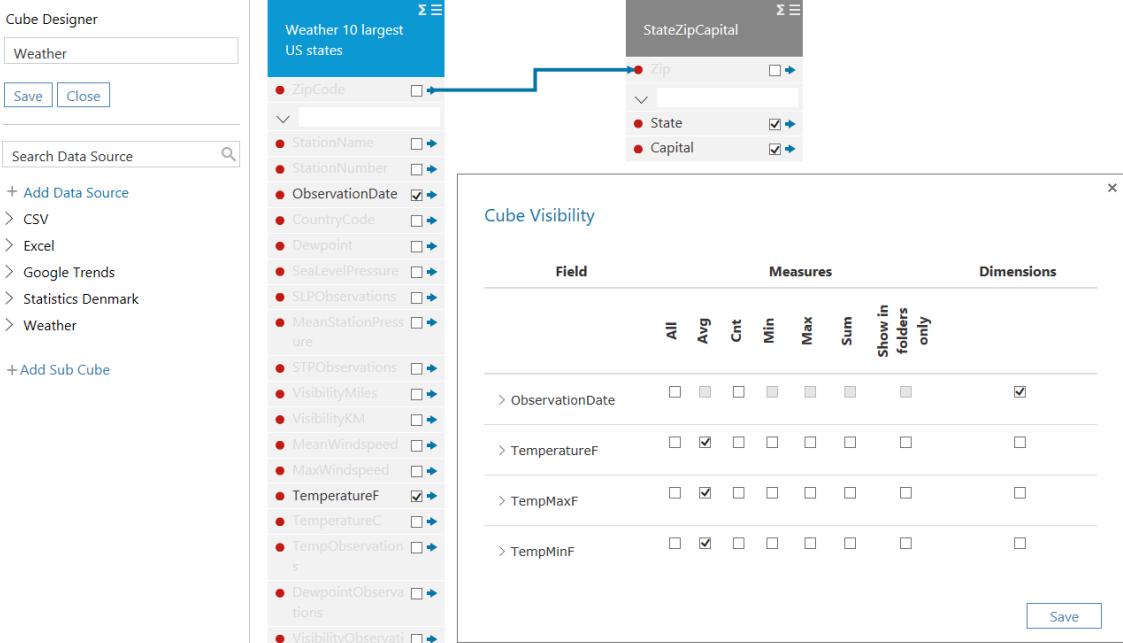

The process of finding the desired level of information from this big volume of data can be quite difficult, but you can check and uncheck the various fields from both tables look at the cube and return to the cube designer.

#### **Question**

Why is it important to use the Avg aggregation for the temperature measures? Why not use the Sum aggregation?

Answer: \_\_\_

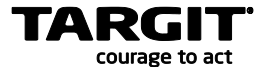

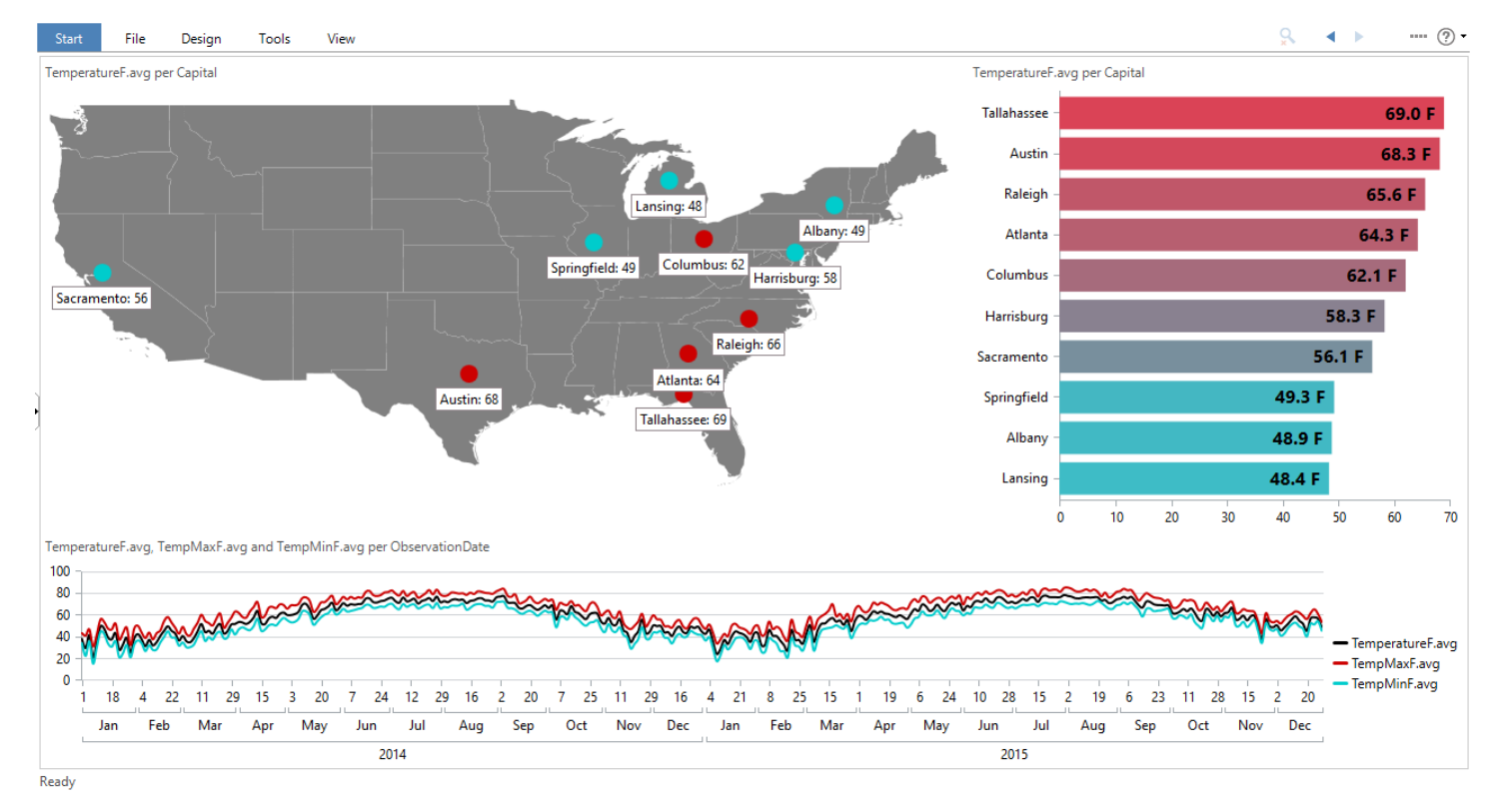

#### Based on these Weather data, you should now be able to create an analysis like this:

#### **Task 3 – Absence. Weather related?**

Maybe there is a correlation between absence and weather conditions?

Create a new Weather Data Source based on data from United Kingdom, zip codes N12 and E11.

The absence data is from June 2015, which should be taken into consideration when you define the period.

Add these weather data to your absence cube by connecting the Date from the Absence data source to the ObservationDate in the Weather data source.

Maybe – or maybe not – you can find correlations between absence and weather?

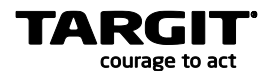

# <span id="page-37-0"></span>**Lesson 4: Formats – enriching data**

TARGIT Data Discovery comes with an extensive library of functions for extracting, modifying, cleansing and enriching data from your Data Sources.

This is something you may often need, especially when working with data through web services, as sometimes the format of these data may initially be very different from what you require.

# <span id="page-37-1"></span>**Functions Library**

s.

If you are familiar with the functions in Excel, it will not take you long to learn the more than 100 available functions in TARGIT Data Discovery, as the two sets of functions are similar or almost identical.

As an example, let us assume that we would like to manipulate the data in the DSDemoSheet data source. Specifically, we would like to cleanse data in the very first column, containing transaction IDs – the No. column. Most of the IDs have been prefixed with "SPI", and now we would like to remove this prefix.

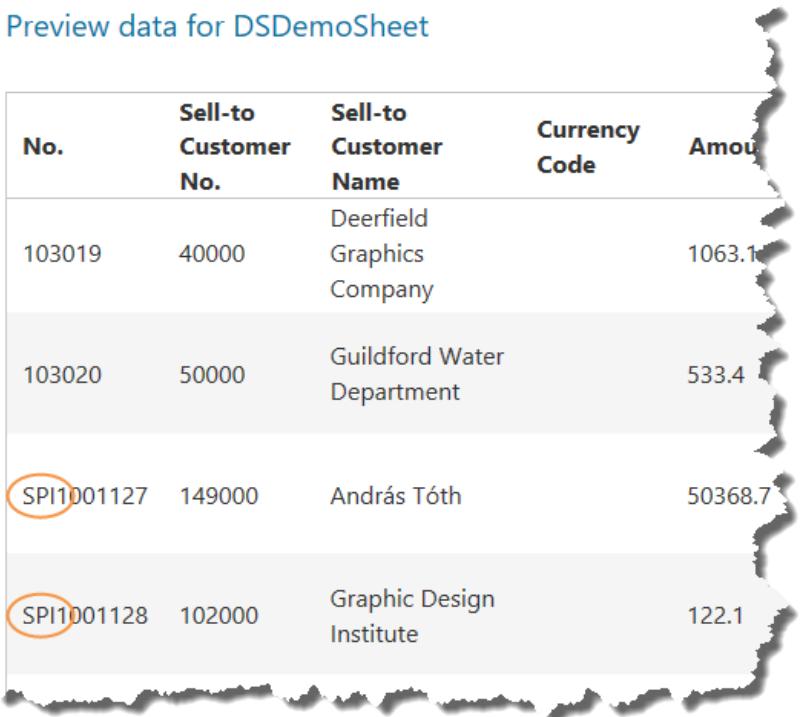

 $\sim$ 

To do this, we will need a number of conditional and text manipulating functions:

- **if**(statement\_to\_be\_tested, value\_if\_true, value\_if\_false). Conditional function that can return different results.
- **left**(string, number\_of\_characters). Returns a substring with number of characters counted from the left.
- **right**(string, number\_of\_characters). Returns a substring with number of characters counted from the right.
- **len**(string). Returns number of characters of a string.

**Tip:** All functions have been documented on [http://doc.targit.com](http://doc.targit.com/) in the Data Service / Formats / Formulas section.

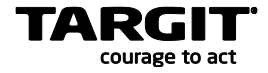

# <span id="page-38-0"></span>**Create a Format**

To create a new Format, right click the Data Source you would like to manipulate.

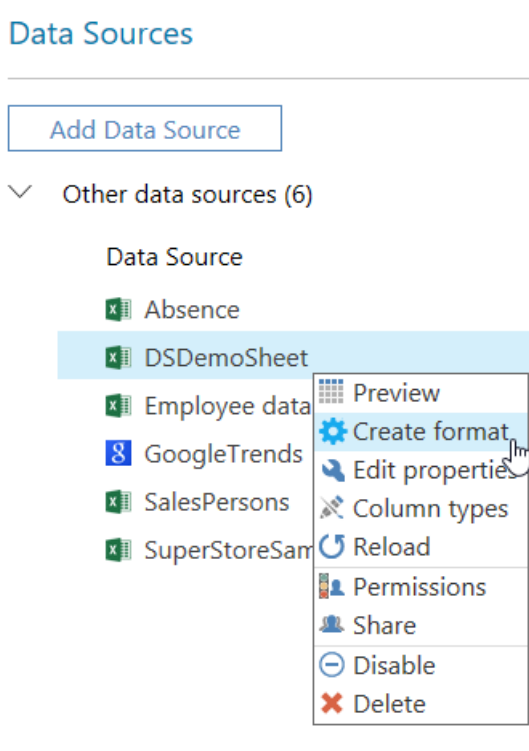

The new Format must be given a proper name. To add a new column to the Format, click one of the '+' buttons.

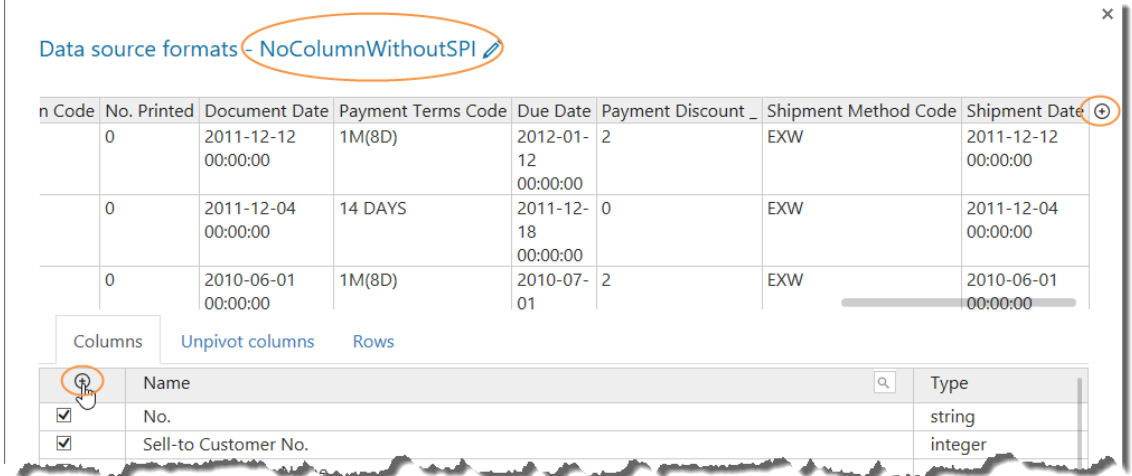

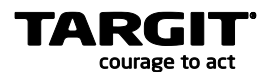

The new column must also be named properly. Expand the Formula field to start entering the text manipulating functions. From the panel on the left hand side, you can search for available functions. And once found, drag them into the formula field.

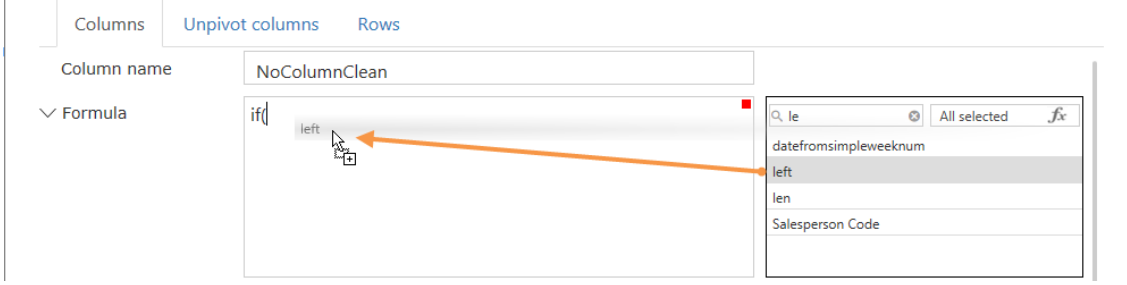

References to other columns in the Source Data uses the '&' syntax. You can search for the column names in search field on the left hand side, or, by typing '&' and then pressing **CTRL + Space**, you will get a list of all columns and functions matching the partial string you have written.

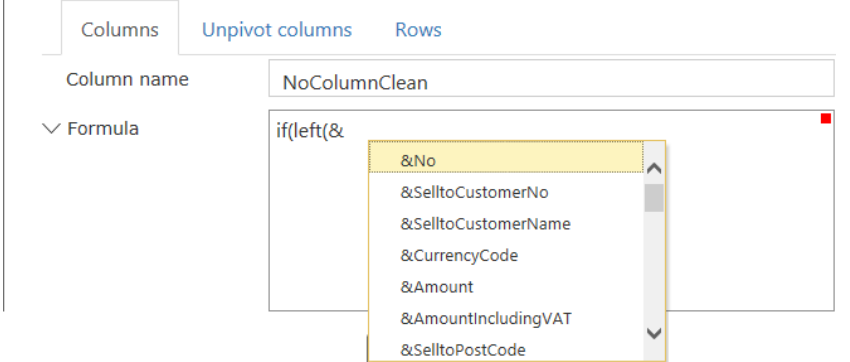

Once you have completed your formula, a small green indicator in top right corner of the formula field indicates that the formula has been correctly syntax checked. Also, after clicking 'Save', the new column should appear in the preview on top.

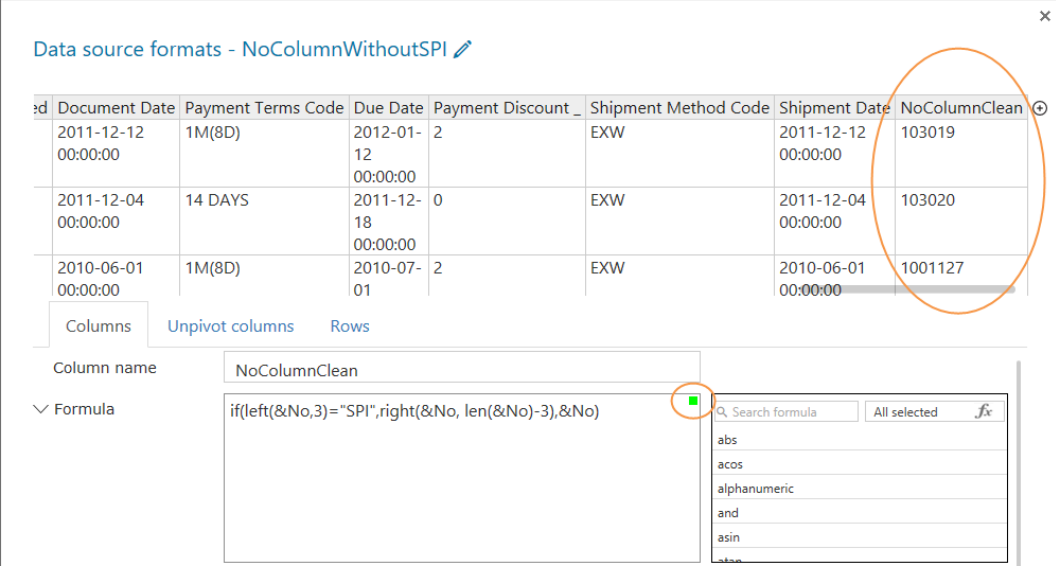

The formula syntax "translated": *If the first three characters of the No. column equals "SPI" then keep the number of characters, counted from the right, that equals the total length of the string minus 3; if not, then just keep No. as it is.*

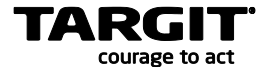

So, now we have a new column with transaction ID numbers, where any prefixed "SPI" have been removed.

When clicking 'Save' a second time, the new Format will be saved. A saved format will be available as any other Data Source, while keeping the original Data Source.

# **Data Sources**

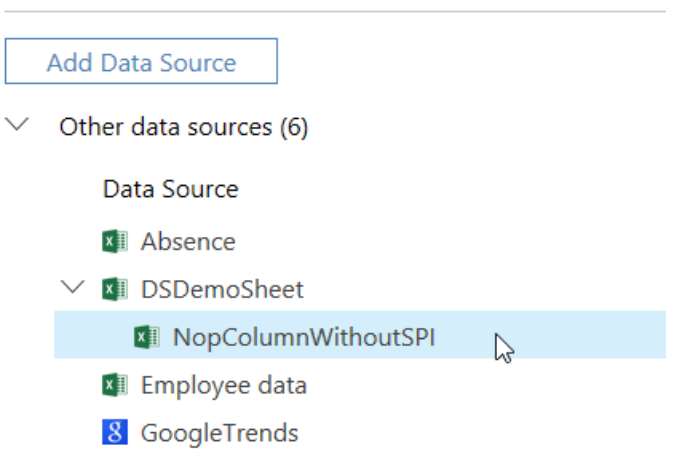

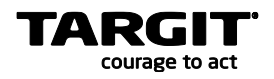

# <span id="page-41-0"></span>**Exercises Lesson 4**

#### **Task 1 – Population projection**

Statistics Denmark provides a large quantity of free and publicly available statistics data related to Denmark.

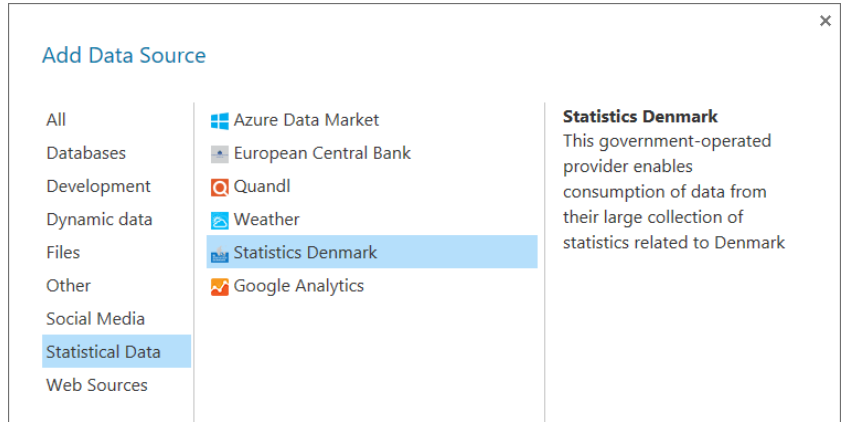

Pick the FRDK116 statistic, which is Population projections until 2060.

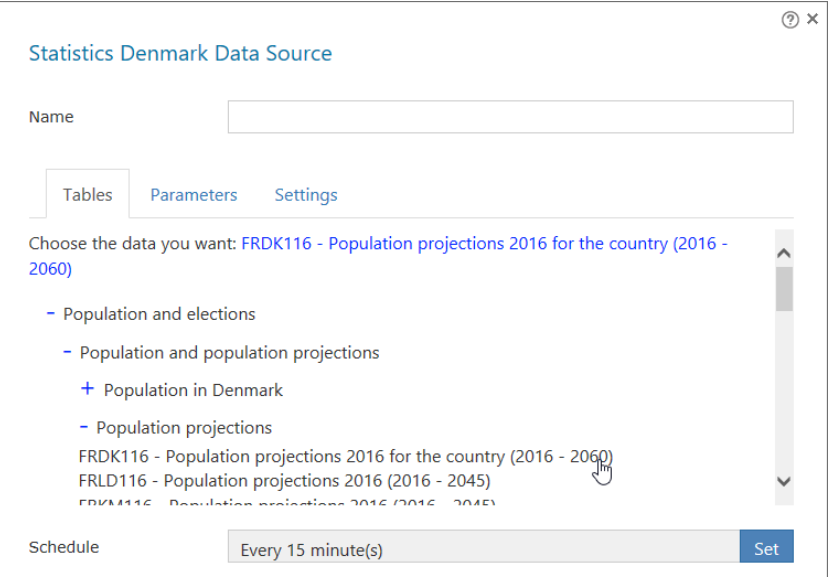

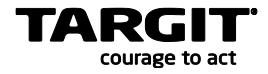

When you preview the data, notice the ALDER (age) column. It has been made up from a number plus text, where the text is either 'year' or 'years'.

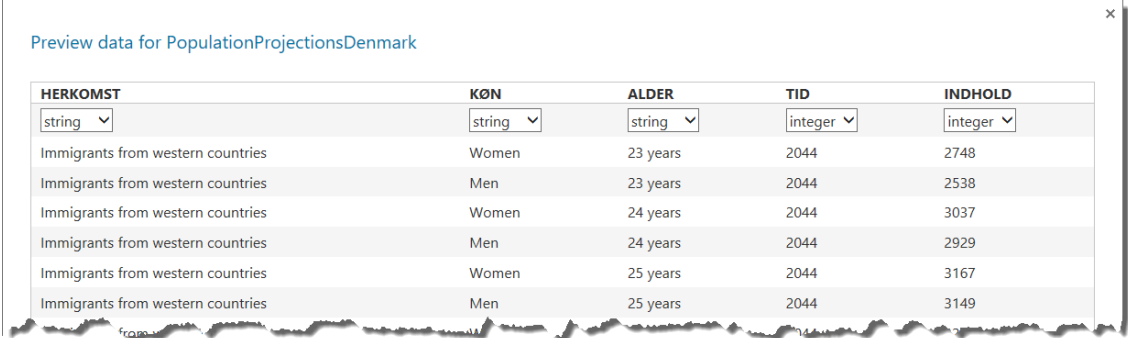

We will translate the columns in a bit, but just for reference:

- Herkomst = Origin
- Køn = Gender
- $A$ lder =  $A$ ge
- $\bullet$  Tid = Time
- $\bullet$  Indhold = Content (actually, this is the Population measure)

The combined number and text will create sorting problems when we want to use that column as a dimension. To fix it, we will create a new Format to this data source, and in this Format we will add an extra column with corrected age as seen below. Notice the Destination Type.

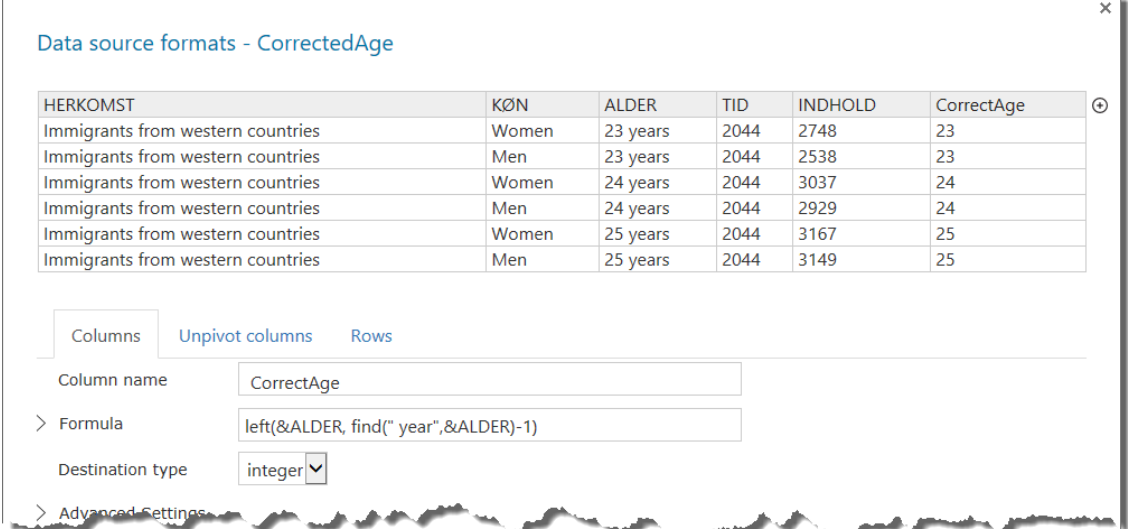

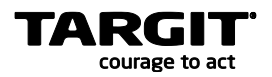

Once we have created a cube on top of this Data Source Format, we can simplify the complexity by changing some of the Attribute settings options.

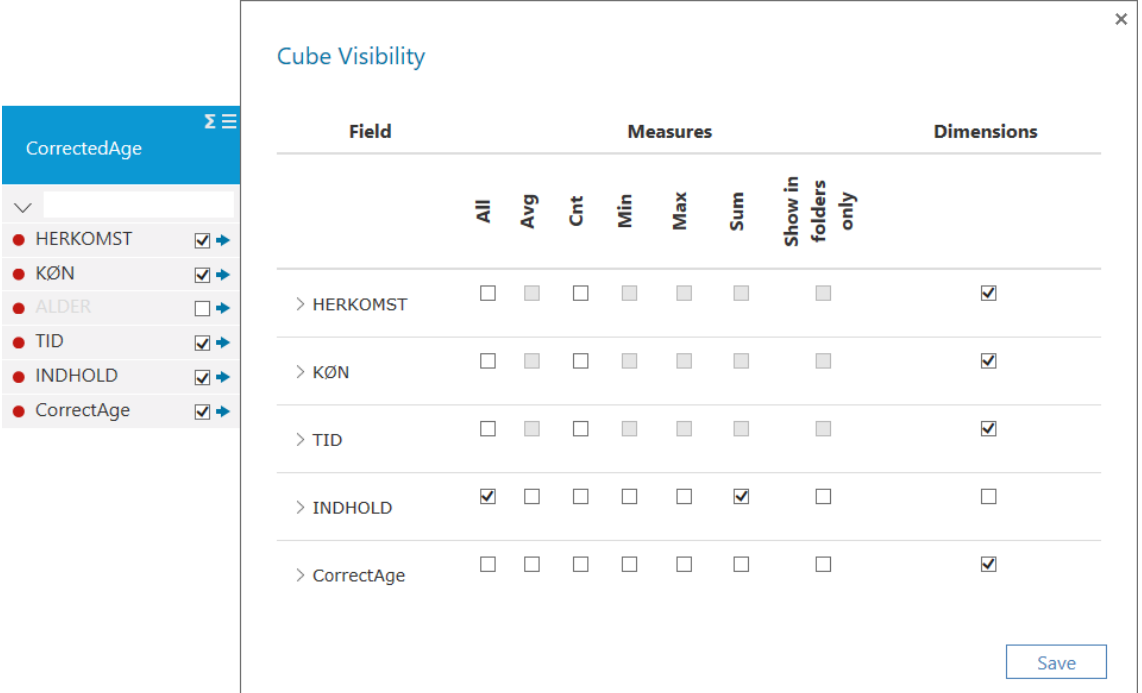

The Danish labelled columns can then be translated to proper English terms, if necessary. This is done through the Language option in the TARGIT Management client.

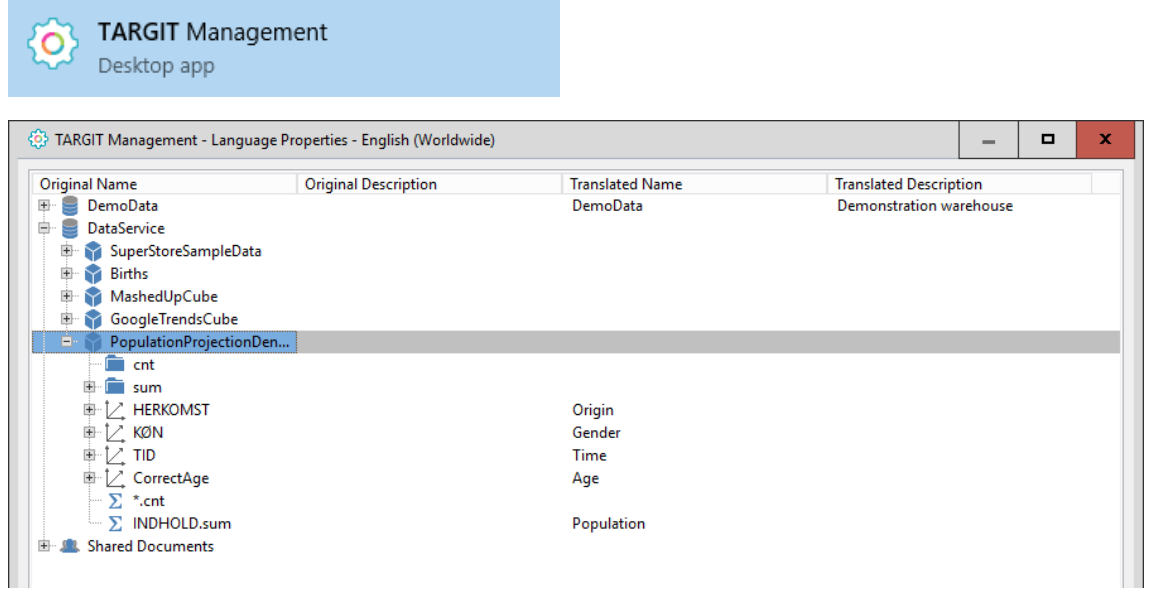

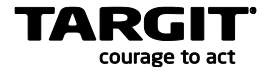

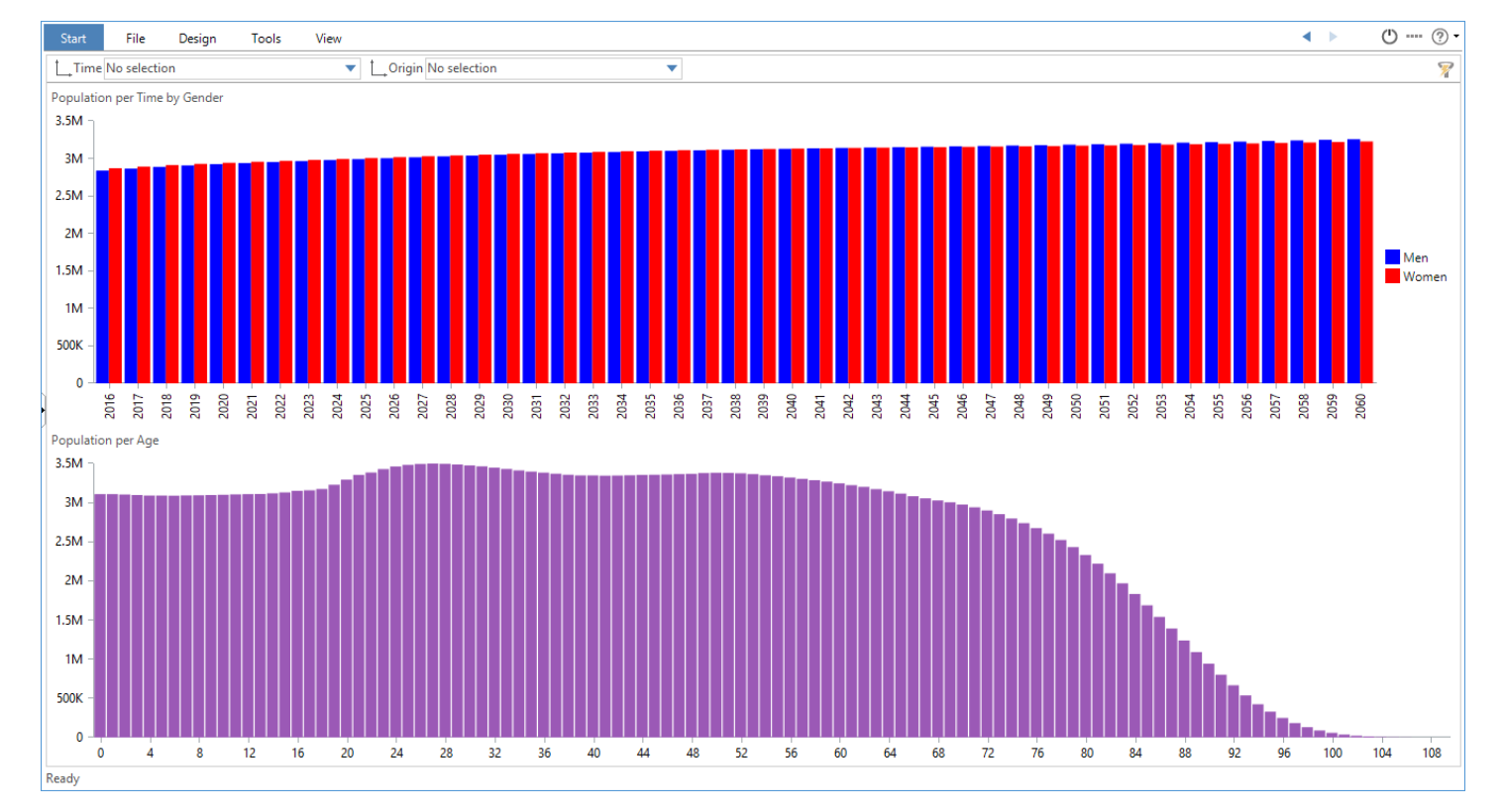

#### Finally, you can produce an analysis like this:

Save the analysis as **Lesson 4 Population Projection Analysis**.

#### **Questions**

How many 100-year-old Women and Men are projected for 2040?

Answer: Women: \_\_\_\_\_\_\_\_\_\_\_\_\_\_\_\_\_\_\_, Men: \_

Looking at descendants from non-western countries, what is the age (approximately) of the projected largest age group in 2030?

Answer:

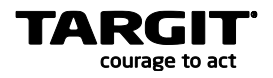

#### **Task 2 – Sales and Budget mash up**

**Source Data file location:** C:\TU\DataDiscovery\AccessDB.

TARGIT Data Discovery offers a number of different databases to be used as data sources.

In this exercise we want to compare our sales numbers in a small Access database with some budget data in an excel sheet.

From the list of database plug-ins, we choose Microsoft Office Access and click next.

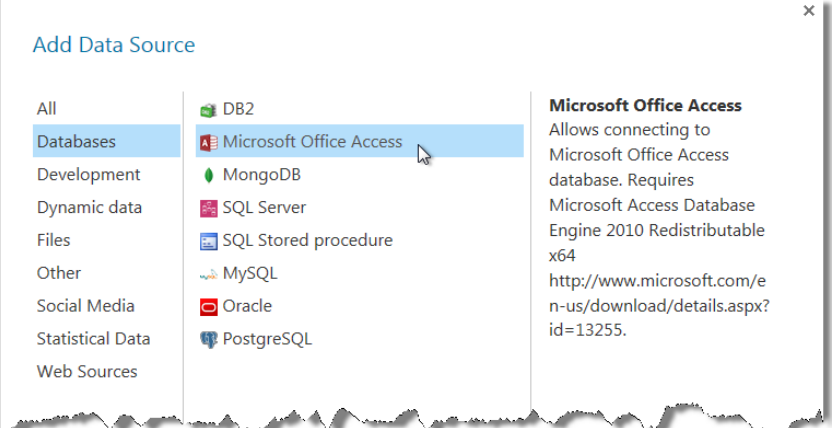

Next, we navigate to the data source, enter log-on information. We are able to select the table from the dropdown list. Select transact and click save.

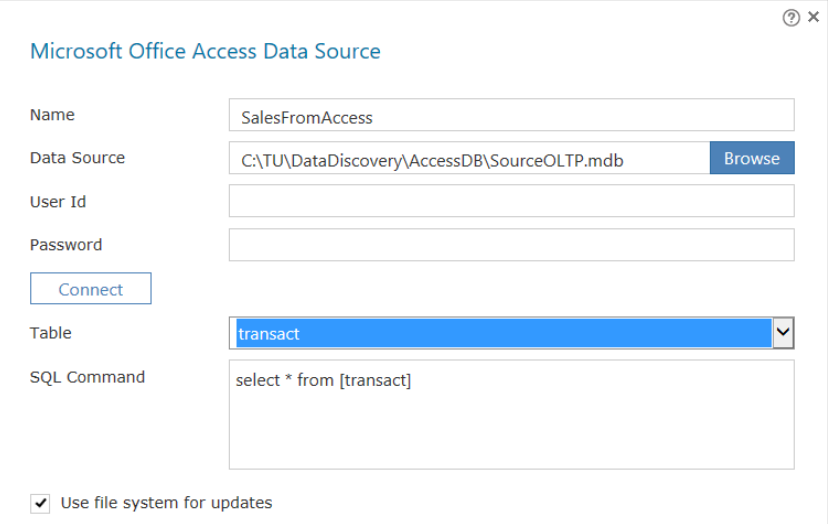

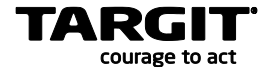

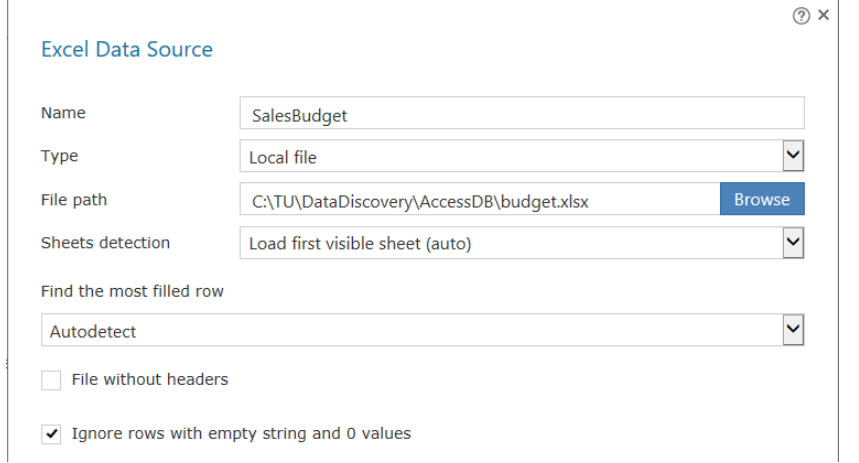

The other set of data we need to add, is our budget data from the excel sheet budget.xlsx, which is also located in the AccessDB folder.

Finally, we will create a common time dimension table that these two fact tables can be related to.

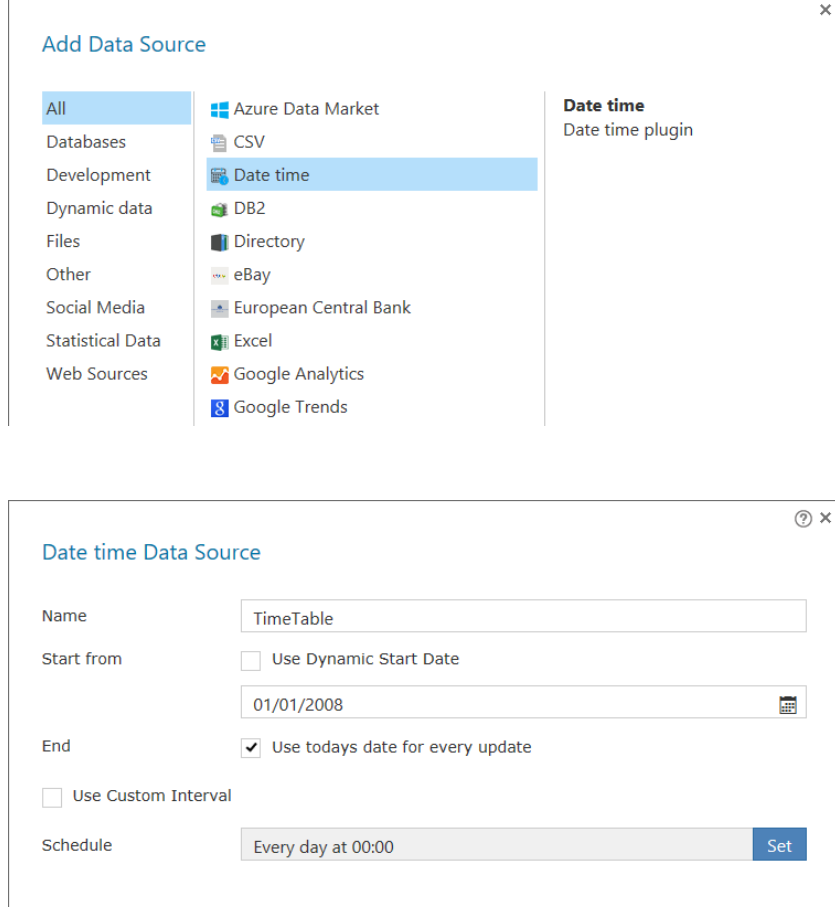

TARGIT Data Discovery offers a plugin to create a simple Time Dimension table.

Before we can make relations from both fact tables to the Time table, at least the SalesBudget data is missing a proper Date key.

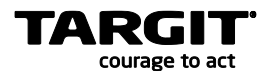

Currently it only contains a Year and a Month column.

To create a proper Date key, you must create a new Format for the SalesBudget DataSource and add a new Date column to it.

The 'date()' function to be used, will extract Year and Month information from the original source. By adding '1' as the day level to the function, we actually create monthly budgets – all posted on the first of a month.

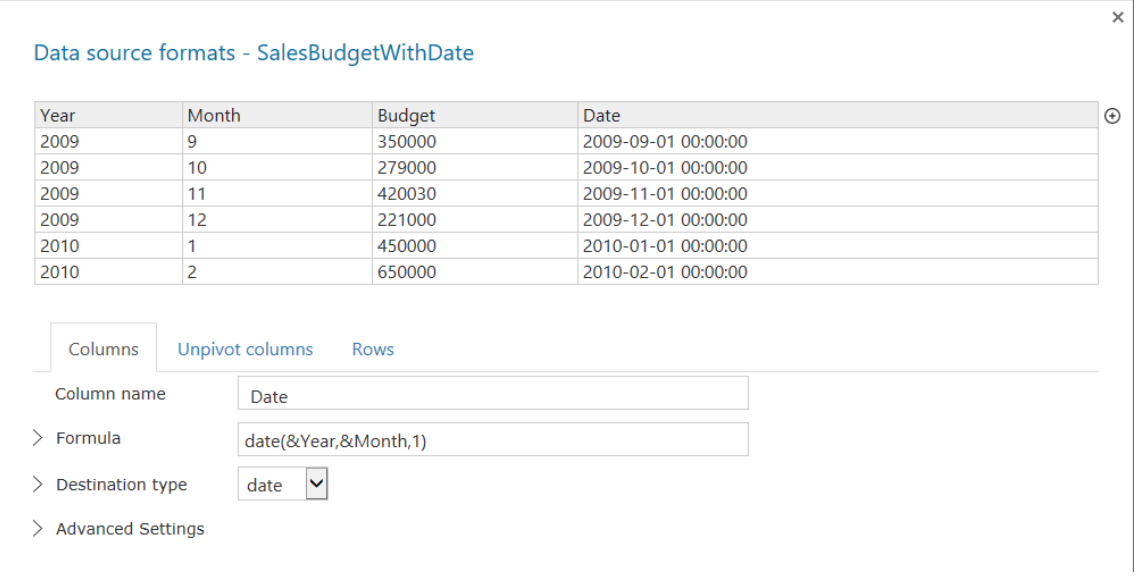

**Note:** When previewing Date columns from different data sources you may sometimes notice that the date pattern varies – and you may then think that the date keys are inconsistent. Often this is simply an effect of different behavior of regional settings on different data sources, and the inconsistency should in most cases simply be ignored.

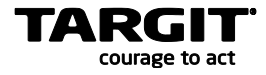

#### Now, create a cube on these three data sources.

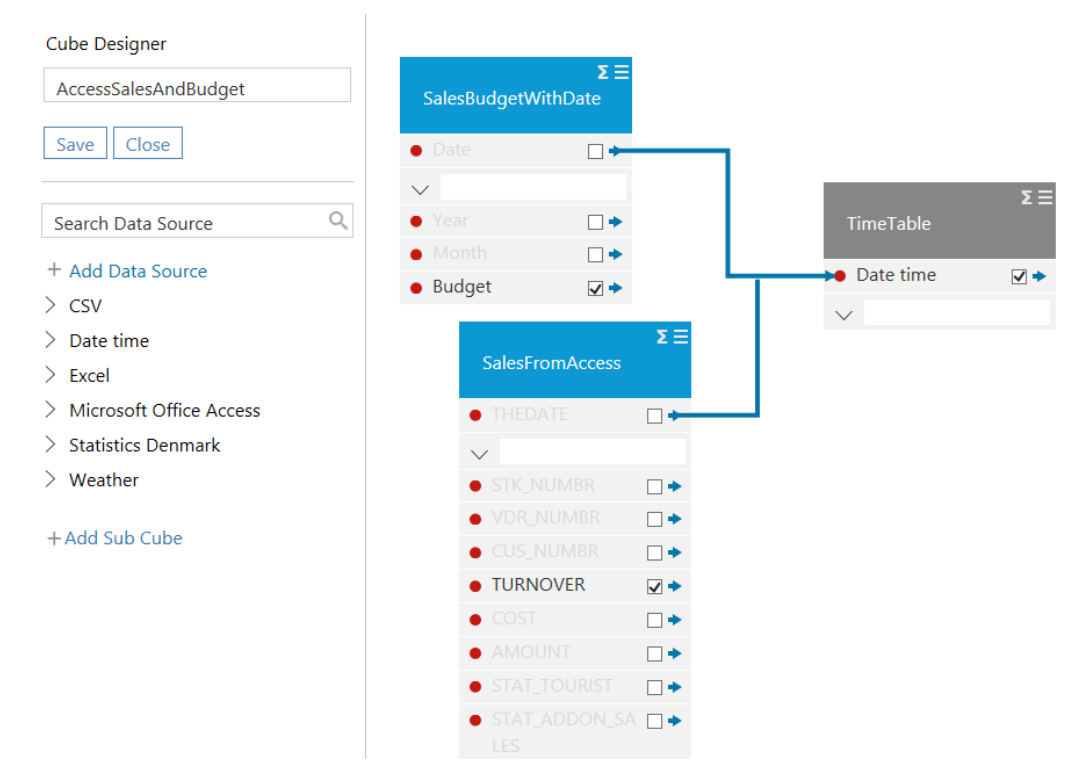

Create an analysis on your Sales and Budget data:

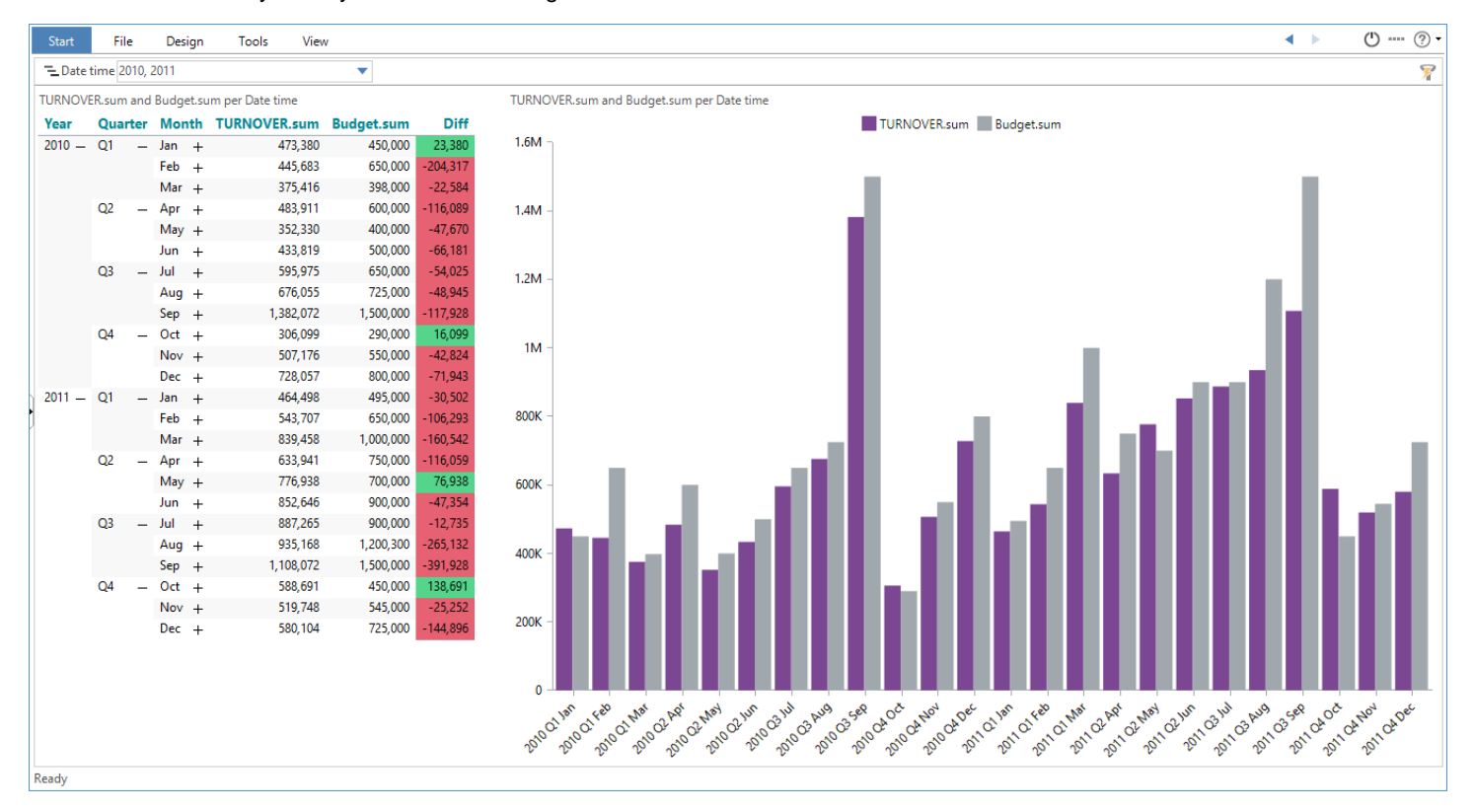

Save the analysis as **Lesson 4 Sales And Budget.**

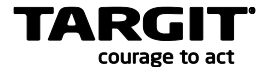

# <span id="page-50-0"></span>**Lesson 5: Accessing Data Warehouse data**

A very common request among TARGIT users is to be able to mash up external ad-hoc data with data in the Enterprise Data Warehouse – without having to involve the Enterprise Data Warehouse ETL and Data Modelling procedures.

While this, on paper, may seem like a simple task, it is in fact not possible to simply extract all Enterprise Data Warehouse data as a data source for TARGIT Data Discovery.

Instead, you will need to define a specific data extract from the Enterprise Data Warehouse needed for mash up with the external data.

# <span id="page-50-1"></span>**TARGIT Analyses as Data Sources**

When you create a TARGIT analysis upon data from your Enterprise Data Warehouse, you actually make small well-defined data extracts for each object in the analysis.

In other words, if you define a crosstab in a TARGIT analysis to show the necessary Enterprise Data Warehouse data for your data mash up, you can then use this TARGIT analysis as a data source in TARIT Data Discovery.

Before you start creating analyses to be used as Data Discovery data source input, please remember that TARGIT Data Discovery would like to see data as each row representing a transaction and each column representing a dimension attribute or a measure.

A TARGIT analysis crosstab, suitable to be used as a Data Discovery data source, might look like this:

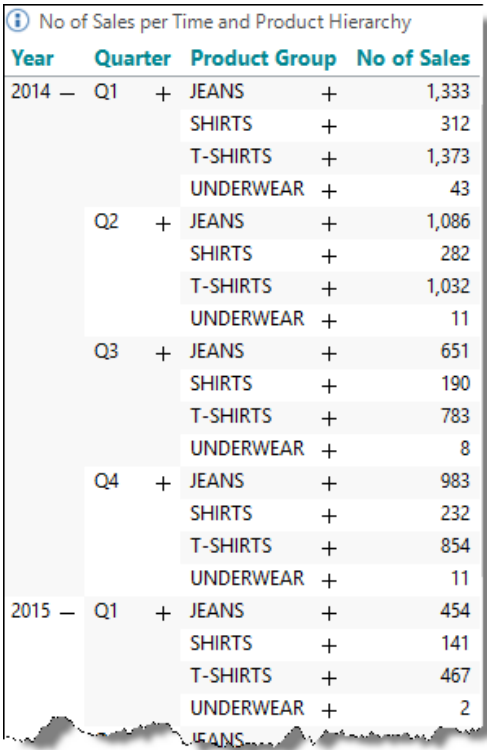

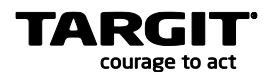

When you create a crosstab to be used as a Data Discovery data source, make sure that you consider this:

- Add all dimension to the vertical axis.
- Hide all Totals and Subtotals.

When the analysis has been saved, it can be used as a data source in Data Discovery.

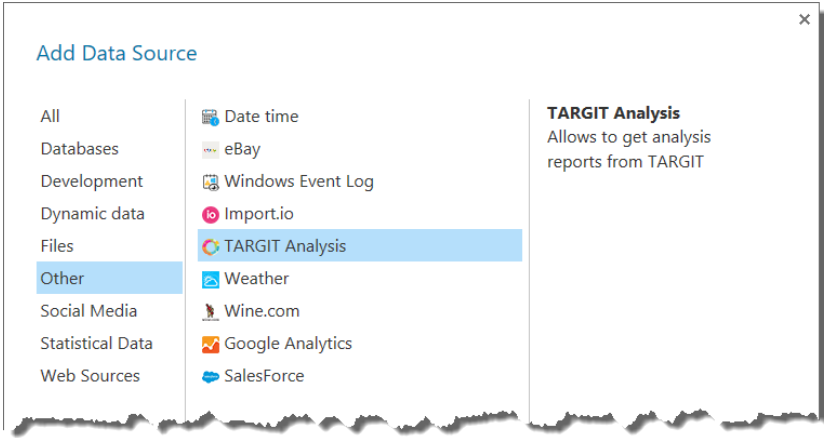

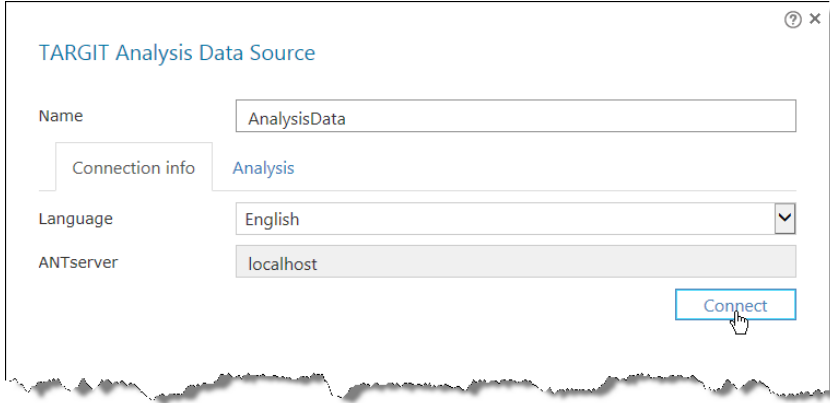

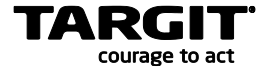

...and then select the analysis and object of your choice:

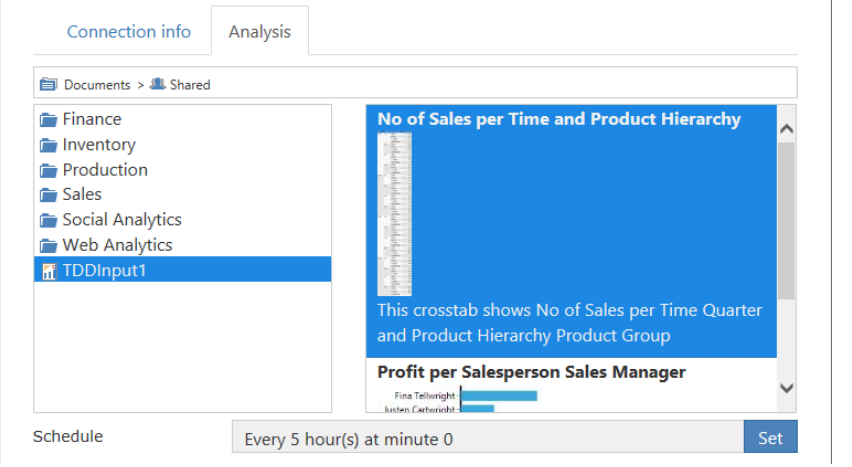

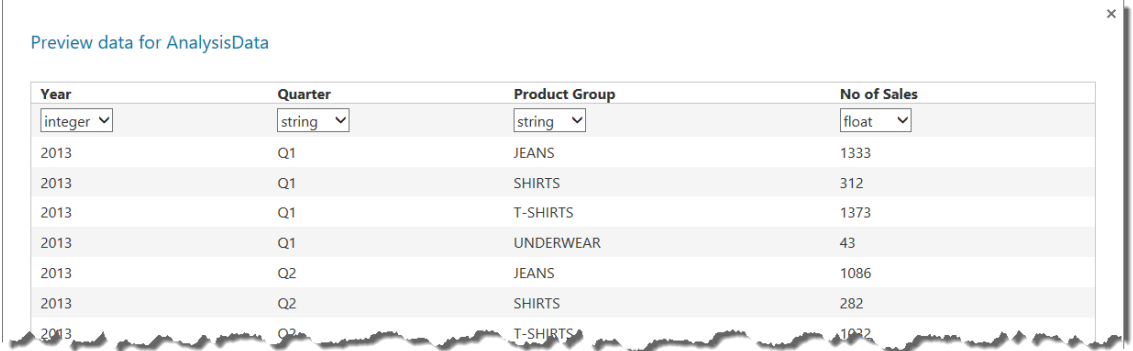

# <span id="page-52-0"></span>**Un-pivoting pivoted data**

Now, let us assume that we have a set of source data that hasn't been so nicely formatted as we have seen so far. If possible, we would like to have data delivered in the "rows equals transactions and columns equals dimension attributes or measures" fashion, but sometimes this is not the case.

Especially when working with data coming from Excel sheets, you may experience data in the pivoted format, where dimension values have been added to both axes to form a *grid* of transactions rather than just a *list* of transactions.

Before such data can be useful to TARGIT Data Discovery, we will need to *un-pivot* the data.

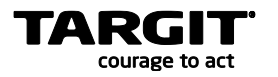

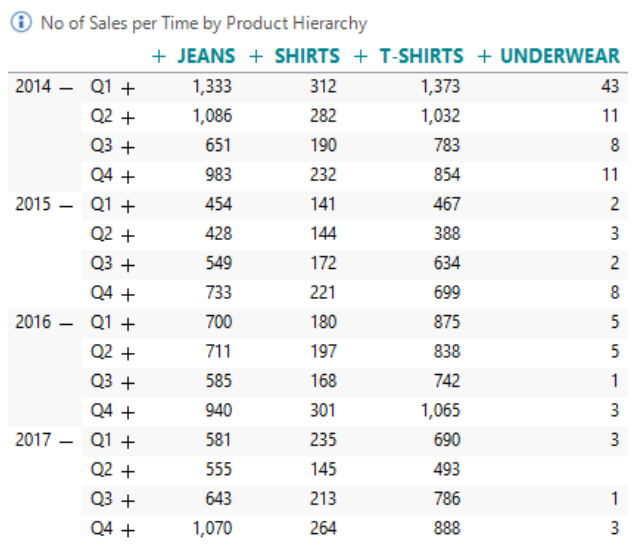

To illustrate this, we can modify the previous crosstab to work with the two dimensions on separate axes:

These are the exact same data as we looked at previously – now just in a pivoted mode.

If we save this analysis with a new name and add it as a data source to Data Discovery we can see that the current format is not useful. If we continued from here, Jeans, Shorts, T-Shirts and Underwear would be treated as four separate dimensions or measures rather than just one dimension with four different dimension members.

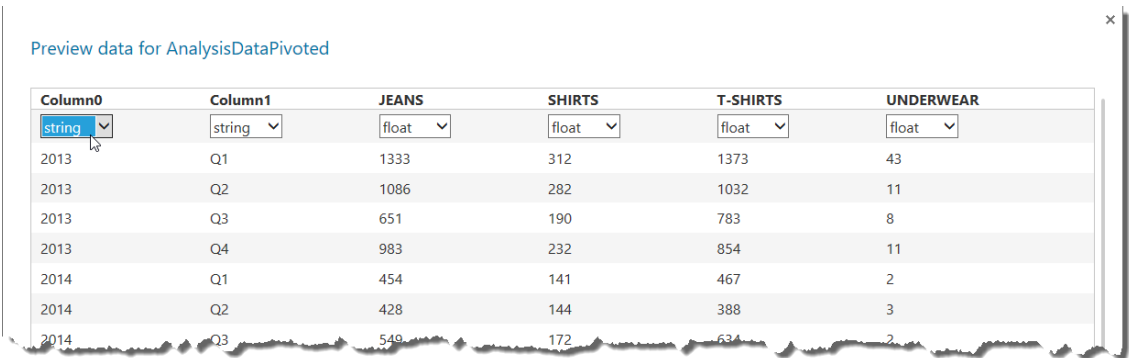

**Important:** In this example, we will need to change the data type for years to *string* before proceeding.

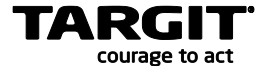

 $\overline{\mathbf{x}}$ 

 $\overline{\times}$ 

To un-pivot these data, we will have to create a new Format for the data source. All the columns Jeans, Shirts, T-Shirts and Underwear should be un-pivoted to the vertical axis. The easiest way to do this, is to right click the first column that should be un-pivoted, and then choose to un-pivot all columns to the right.

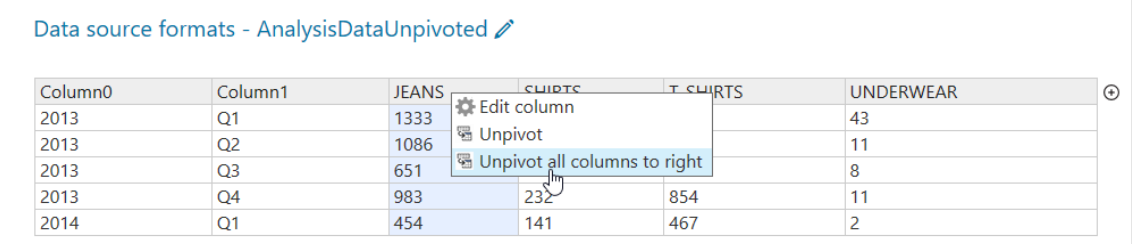

This should produce an un-pivoted result like this:

 $\overline{\phantom{a}}$ 

# Data source formats - AnalysisDataUnpivoted

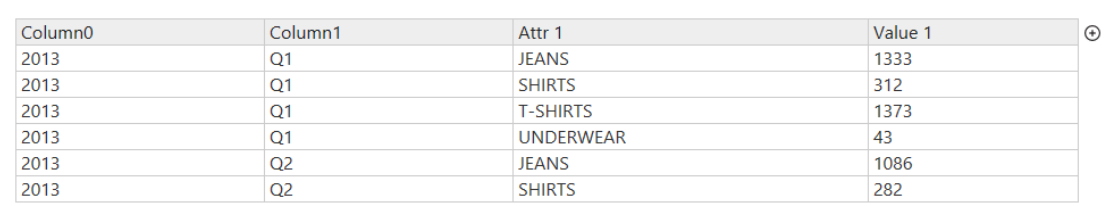

Before saving the Format, we may want to rename the last two columns. Right click to rename.

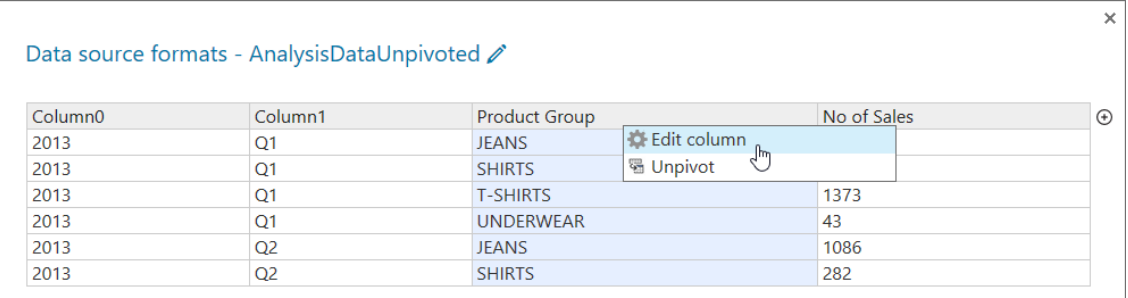

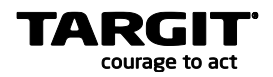

# <span id="page-55-0"></span>**Exercises Lesson 5**

In this exercise you will use TARGIT analysis as data sources for looking at Actuals for Salespersons in YTD 2015.

Furthermore, we will produce and modify Budget data for *all* of 2015.

#### **Task 1 – preparing data sources**

Create a new TARGIT analysis with a new crosstab: **Revenue per Salesperson by Month**. These data are located in the DemoData\Sales cube.

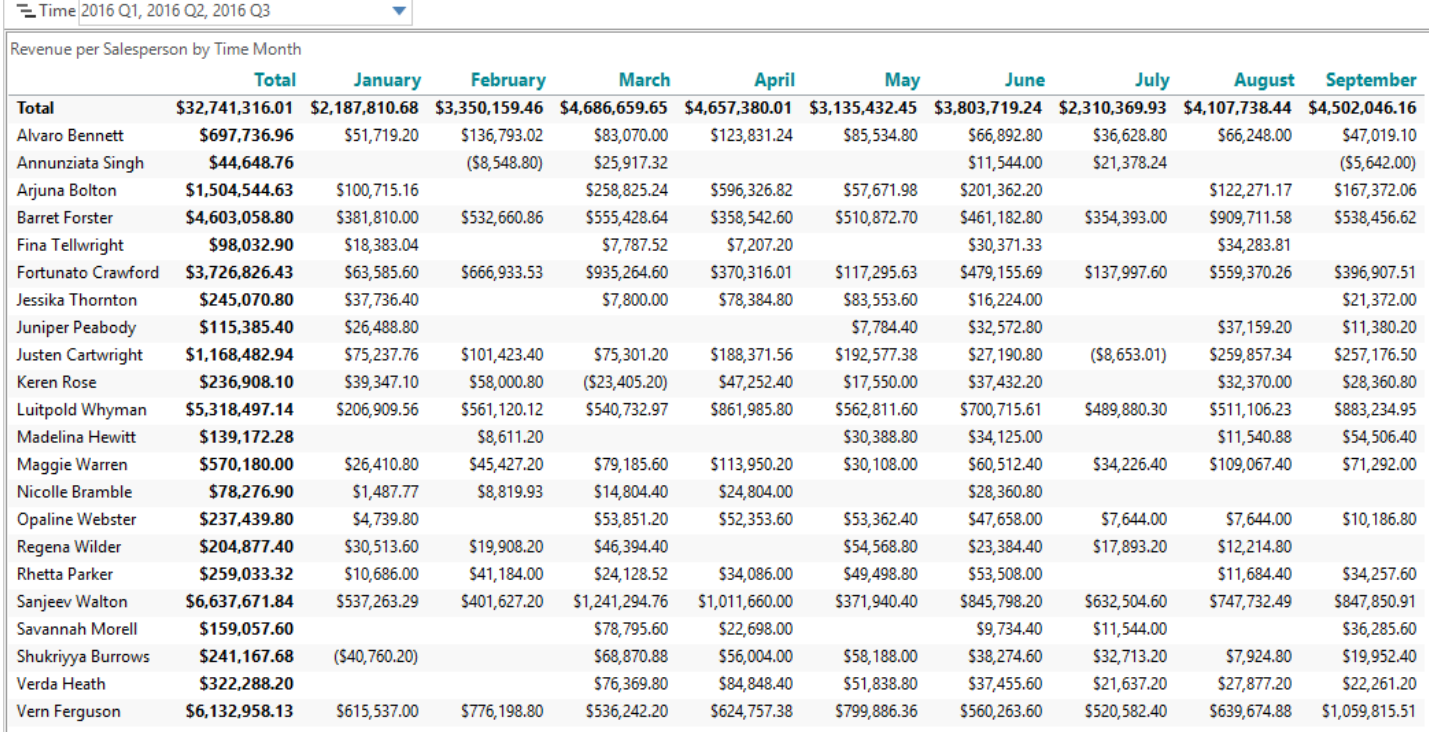

For the cross tab above, make sure that you set a criterion, **Time = 2016 Q1, 2016 Q2, 2016 Q3**.

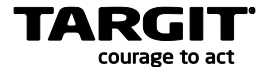

Furthermore, add a simple table with just the Salesperson dimension. This table will serve as a common Salesperson dimension in Data Discovery.

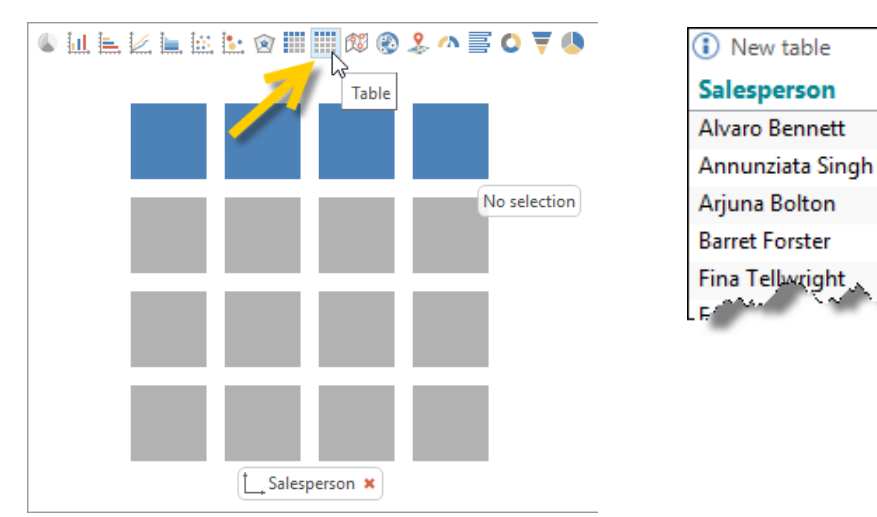

Save the analysis as **SalespersonsActuals**.

Add these two tables as *TARGIT Analysis* data sources to Data Discovery.

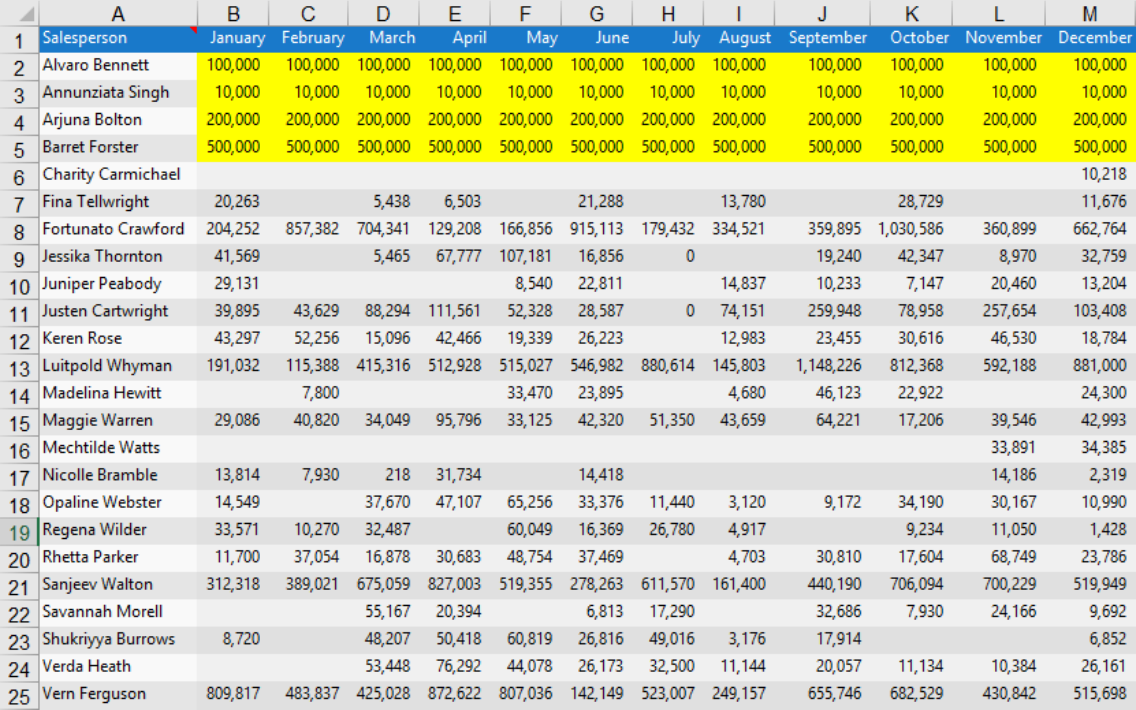

Create a new TARGIT analysis with a new crosstab: **Revenue Goal per Salesperson by Month**.

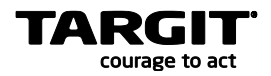

Make sure that you:

- Hide Totals and Subtotals.
- Format numbers: Numeric, No decimals.
- Set a criterion, Time = 2016.

Now, **export the crosstab to Excel** (from TARGIT's File menu) and…

- Change the first four Salespersons' Budgets to fixed monthly budget: 100000, 10000 200000 and 500000 respectively.
- **Important**: Insert the text string 'Salesperson' in cell A1.

#### Save the Excel file as **SalespersonsBudget**.

Add the Excel file as a data source to Data Discovery.

Finally, create a *Date time* data source in Data Discovery:

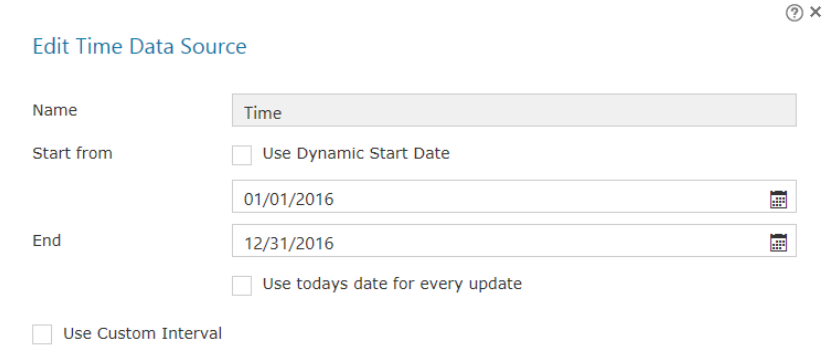

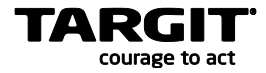

 $\overline{\mathcal{L}}$ 

#### **Task 2 – modifying data sources**

The two data sources SalespersonActuals and SalespersonBudget will need to be un-pivoted and modified to get a Date key column added to them.

For each of those two files, do the following:

- Create a *Format*.
- Un-pivot all date columns.
- Rename columns properly.
- Add a new column to the format.
- Use the date() function to create a proper date key in this column.

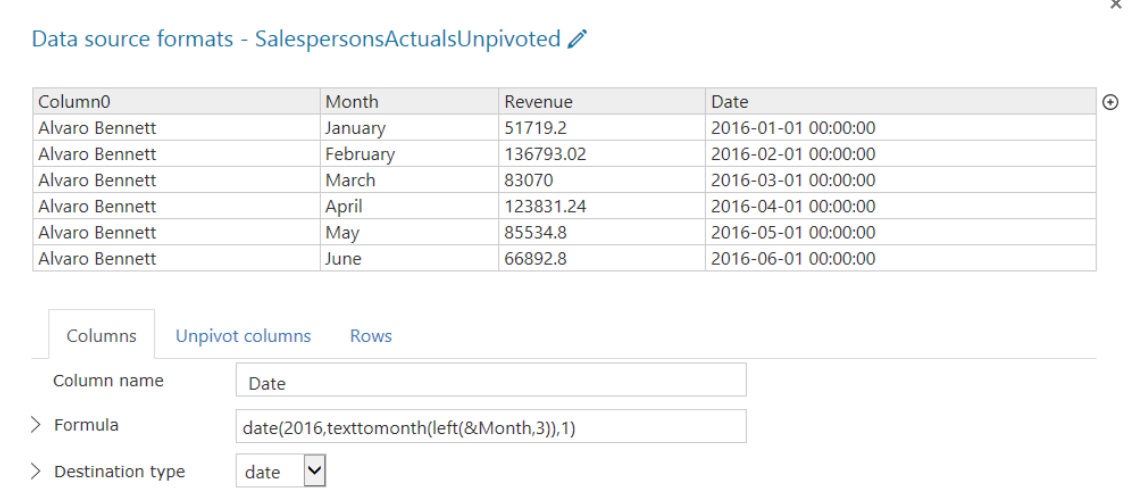

**Notice**: Depending on your regional settings, you may need to experiment a bit with the exact formula syntax to get a proper date key. The date key result should hold the pattern YYYY-MM-DD.

If the above formula produces a wrong result, try switching month and day input to the date() function like this:

 $>$  Formula

date(2016,1,texttomonth(left(&Month,3)))

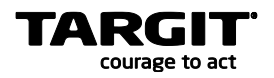

#### **Task 3 – creating the cube**

At this point we should be able to create a cube on basis of the four available data source:

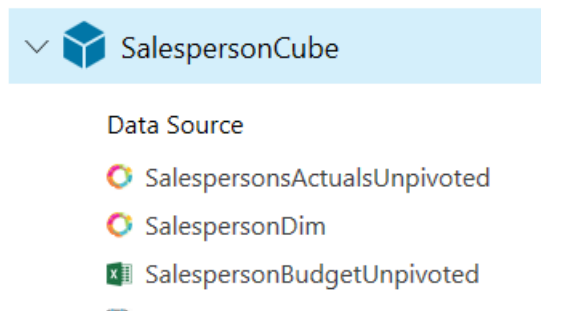

**B** Time

The four data sources should be related in this way. Also, make sure that you work with proper settings for Attribute settings.

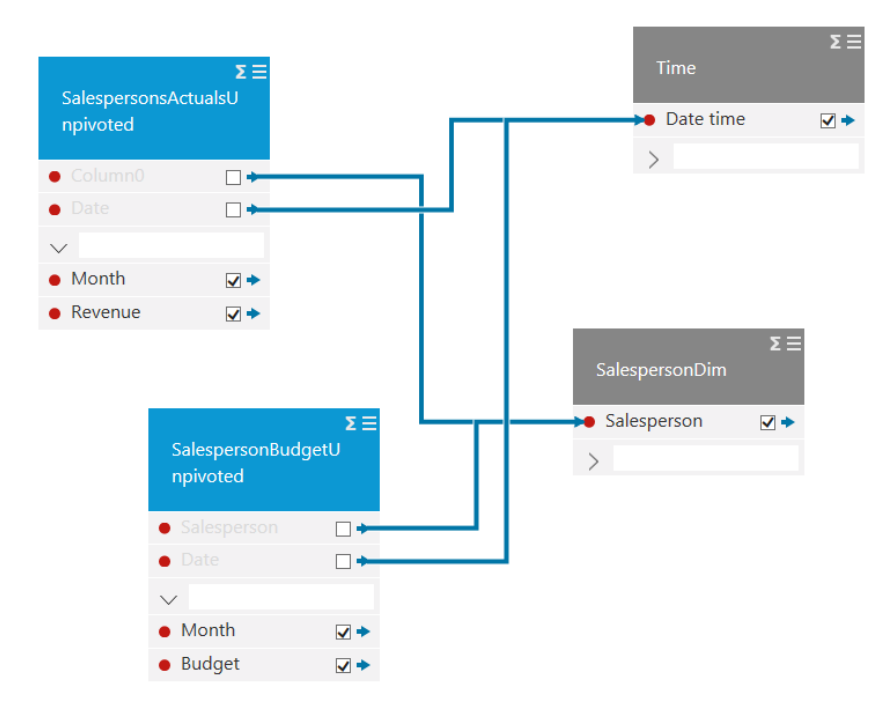

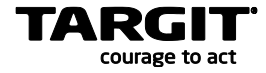

#### **Task 4 – create an analysis**

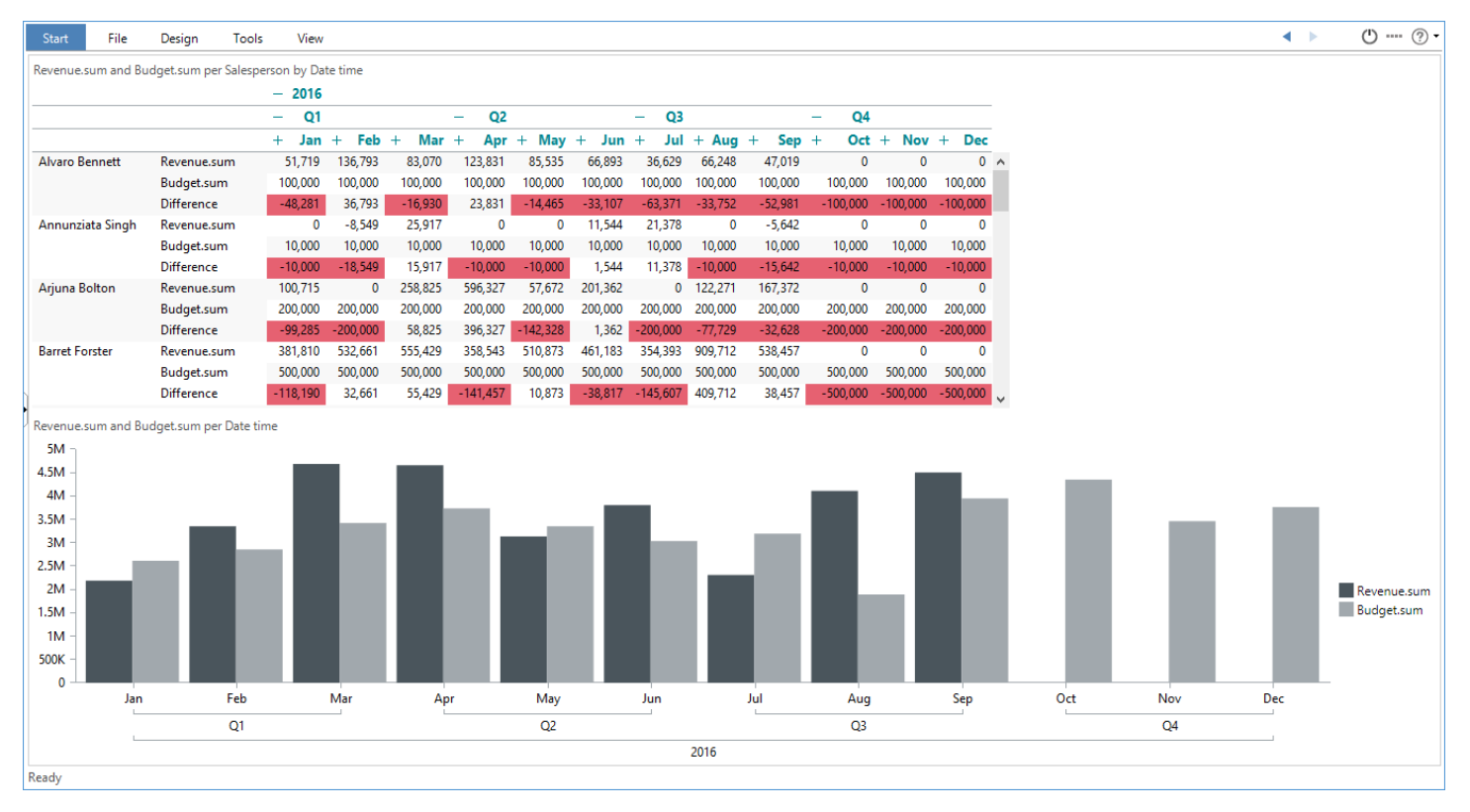

At this point you should be able to create an analysis like this:

**Notice:** The formatting option *Measures down* has been used to format the crosstab as seen above.

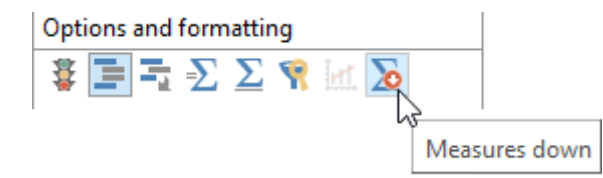

Save the analysis as **Lesson 5 Salesperson Actuals and Budget**.

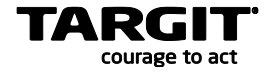

# <span id="page-62-0"></span>**Lesson 6: Merging data with R**

TARGIT Data Discoverer includes an option to work with the "R" language.

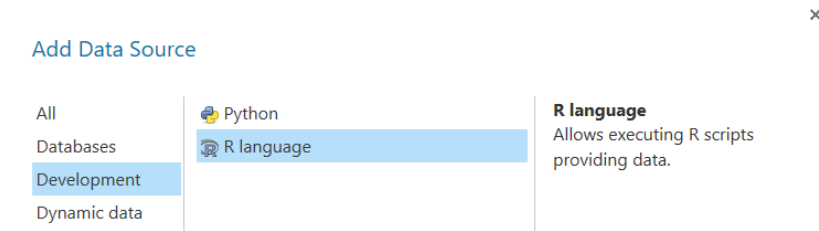

R is a powerful statistical programming language that allow you to run scripts for extracting data sets for statistical purposes.

The purpose of this class is not to teach you details on how to use  $R$  – many online resources are available to give you a head start on that.

In this class you will simply learn how to work with one specific and useful script that allows you to merge data of multiple files into one data source.

Imagine this scenario: You have a source data system that is capable of delivering a daily data dump. This data dump might be e.g. a comma separated file (CSV) that goes into a specific folder. The system automatically creates file names with a continuous date stamp as part of the file name.

Now, you can create a script with one of R's functions that will merge all files in the folder into one data source.

# <span id="page-62-1"></span>**Creating an R language data source**

Once you have added an R language data source, make sure that you name it properly on the first tab.

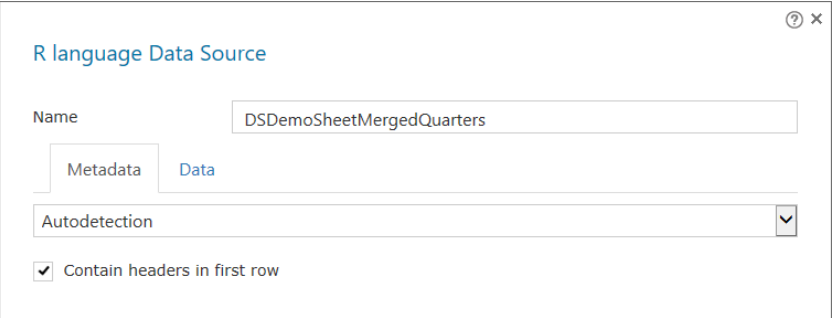

On the second tab you will initially see a default script. It is in fact not a working script as all lines have been marked as comments due to the hashtag (#) sign.

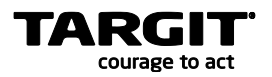

You may now either write your own R script from scratch, or you may import an existing script from a file.

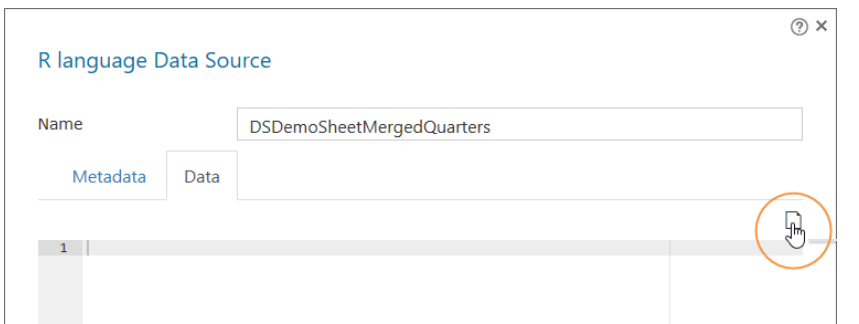

If you open the R script file, MergeFiles.R, from the C:\TU\DataDiscovery\R\Script folder, you will have a pre-cooked script that just needs slight modifications to merge your own set of data.

One thing you probably will need to change, is the directory path to where your files to be merged are located.

**Important:** Notice the *forward* slashes (/) in the directory path!

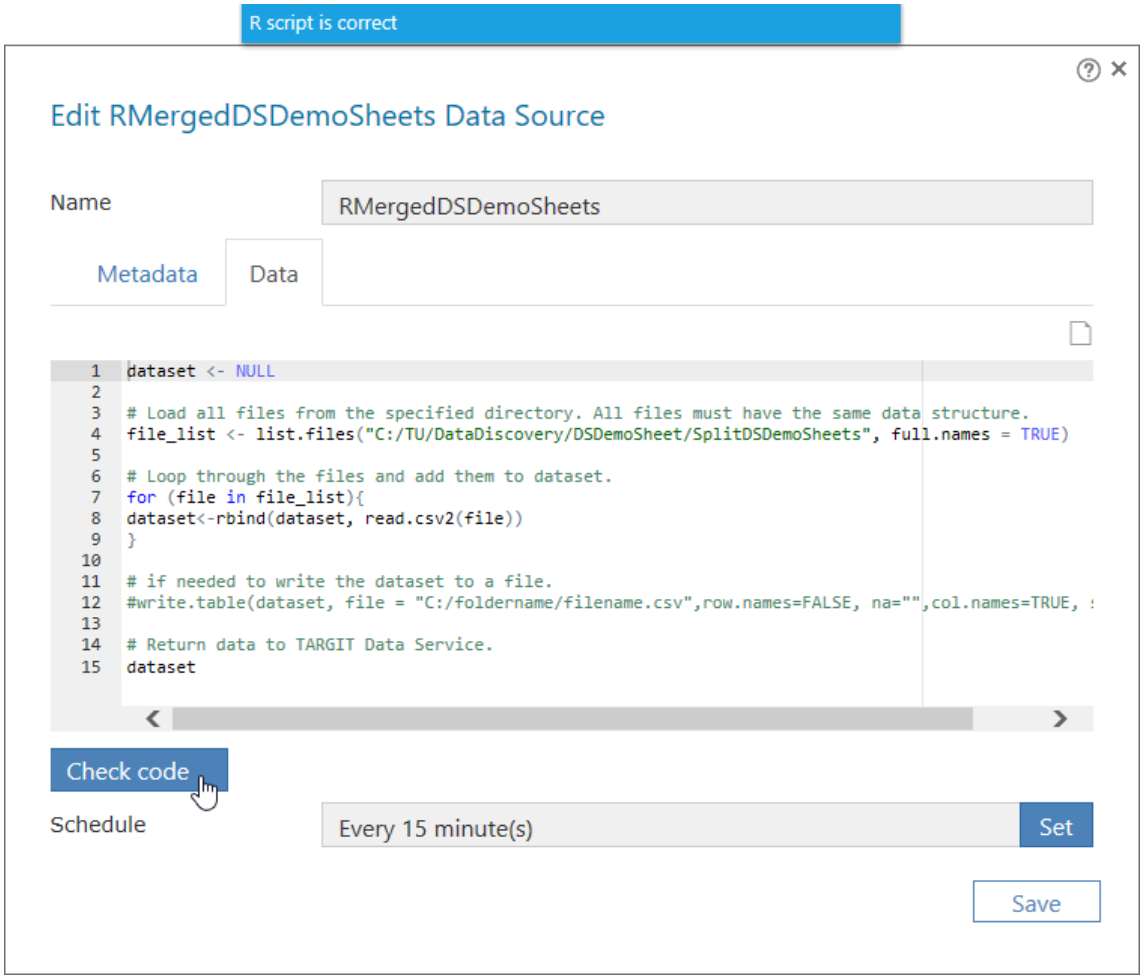

Once you save the script, it will run and create one merged data set to be used as a data source for TARGIT Data Discovery.

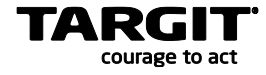

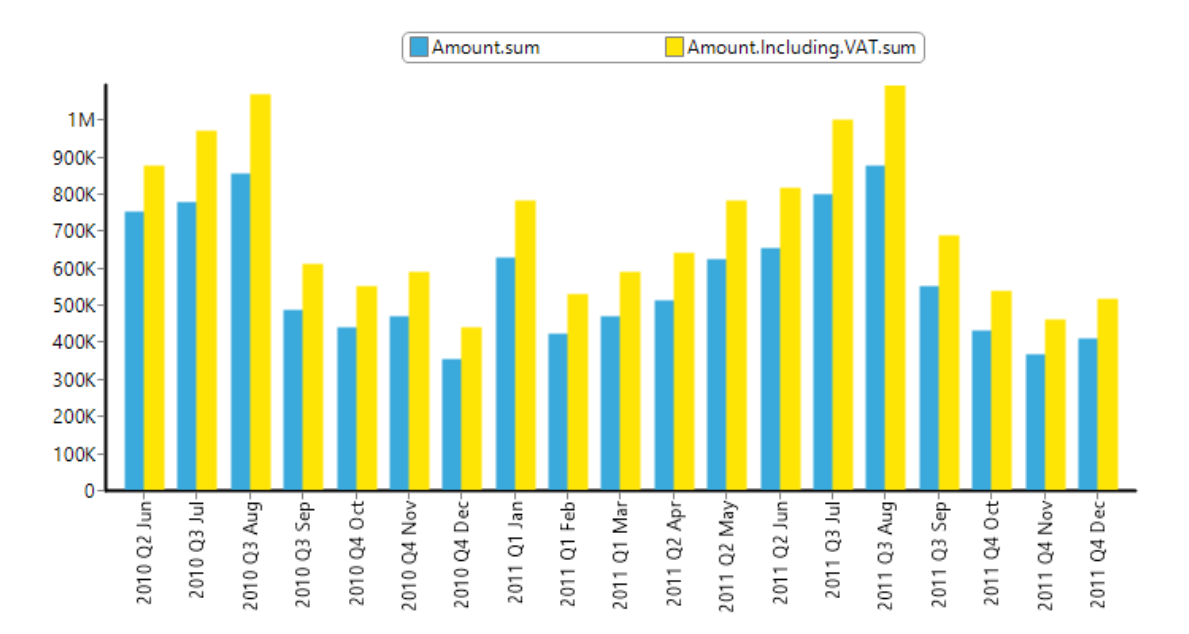

If we then create a cube on top of that data source, we can verify the merge result by creating a TARGIT Analysis like this:

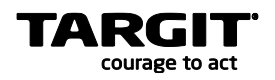

# <span id="page-65-0"></span>**Exercises Lesson 6**

#### **Task 1**

The directory C:\TU\DataDiscovery\R\Data contains five months of data from the SuperStore – each month's data in a separate CSV file.

Use the R script to merge these files into one data set and create a cube and an analysis like this:

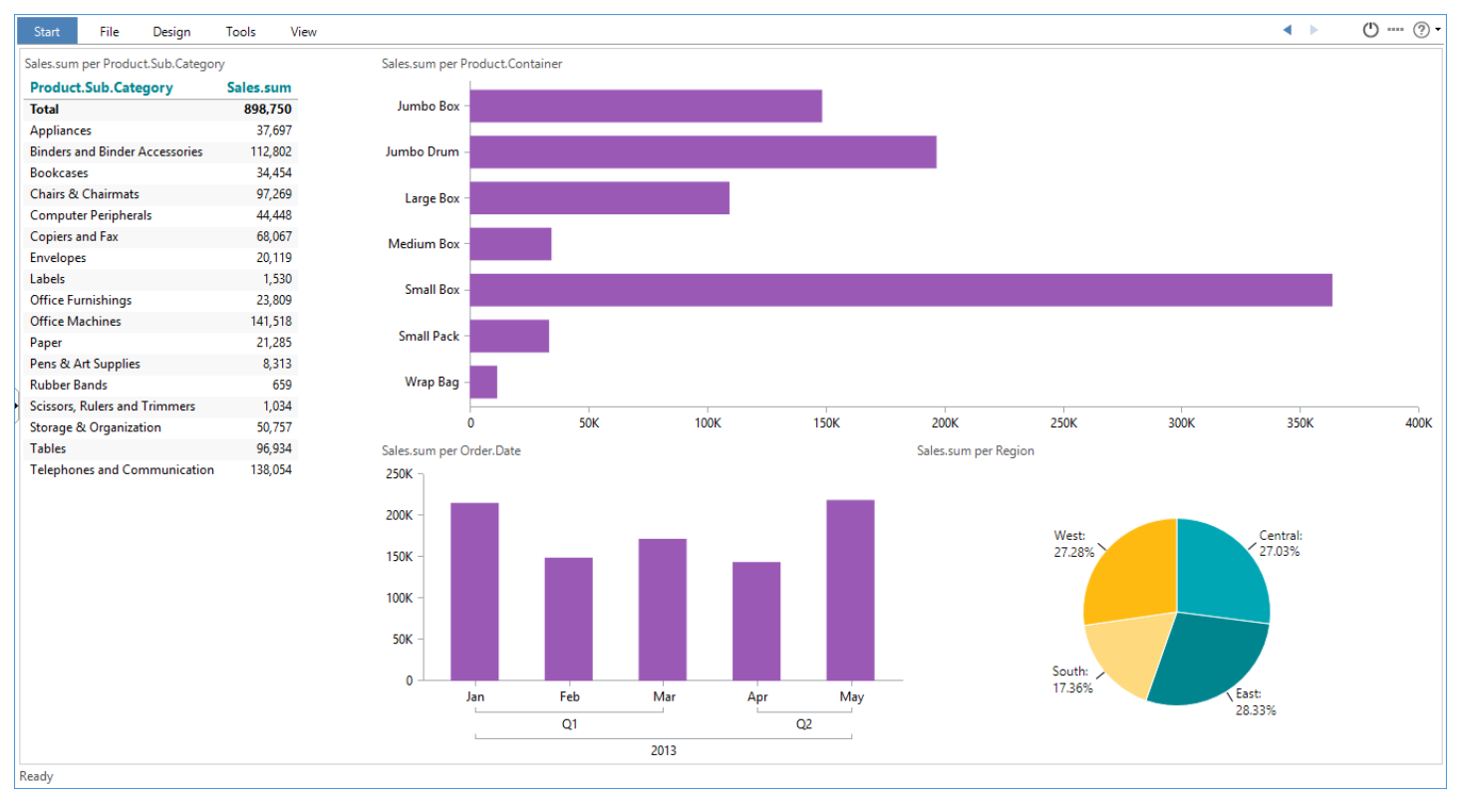

Save the analysis as **Lesson 6 Merged Data Analysis**.

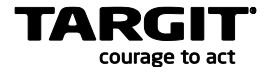

# <span id="page-66-0"></span>**Lesson 7: Data Discovery Collaboration**

An important thing to know about the Data Sources and the Cubes you create in TARGIT Data Discovery is that the things you create are by default available only to yourself!

In other words, even though many people within an organization are working on the same central TARGIT Data Discovery installation, their data are by default not shared. We think this is the best way of handling data governance: That, by default, you do not need to fear that the wrong people might accidently be able to see your uploaded data.

Only when you actively *want* to or *need* to share your data with other people within your organization, you can of course do that – and only with the people you select.

# <span id="page-66-1"></span>**Sharing Data Sources and Cubes**

Imagine that one of your colleagues have discovered a valuable data source on the Internet that she used in a cube for one of her internal projects. In fact, you need the same data source for one of your projects as well, but rather than duplicating the data source (and taking up additional memory on the server), you ask your colleague to simply share the data source with you.

To share one of your data sources, you should right click the data source and select "Share".

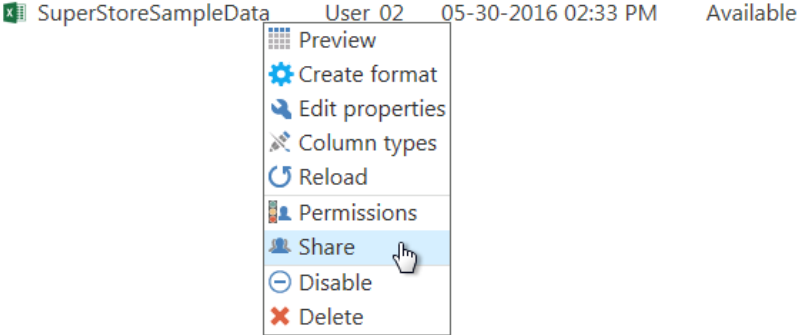

With whom you would like to share it, is selected from your list of Active Directory users within your domain.

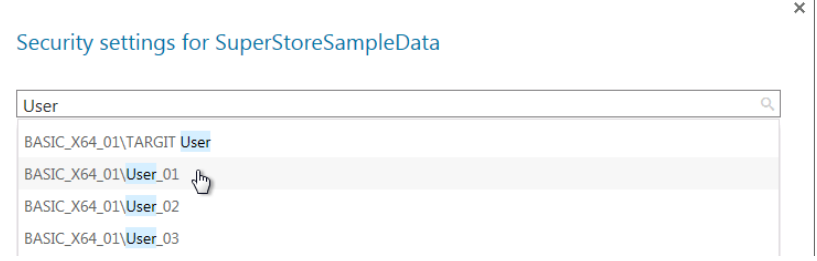

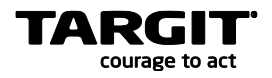

# <span id="page-67-0"></span>**Setting Permissions**

A user, with whom you have shared a Data Source, will by default only have permissions to *Read* that data source. Right click the Data Source again and select "Permission" to change these permissions. You can even transfer ownership of a Data Source in this way.

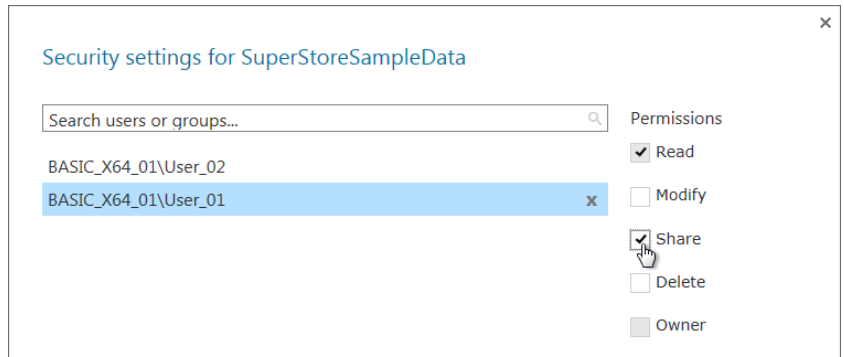

Sharing and setting permissions for Cubes works in an identical manner.

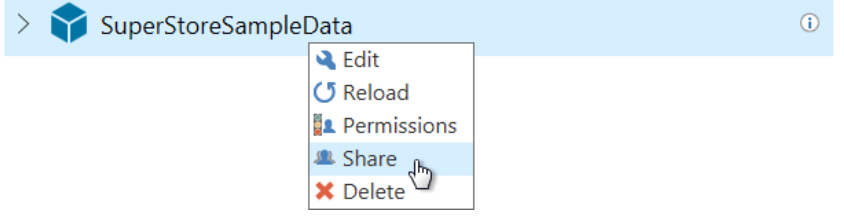

# <span id="page-67-1"></span>**Exercises Lesson 7**

No exercises available for this lesson.

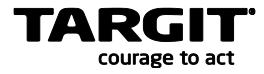

# <span id="page-68-0"></span>**Lesson 8: Administrator options**

Within the organization at least one employee will probably need to become a Data Discovery Administrator. While the individual Data Discovery users can see their own Data Sources and Cubes – whether these have been created by themselves or shared by someone else – the Administrator will at any time be able to get an overview of *all* existing Data Sources and Cubes.

To obtain these rights, you must be appointed a Data Discovery Administrator, and this is done by the Rights settings in the TARGIT Management client.

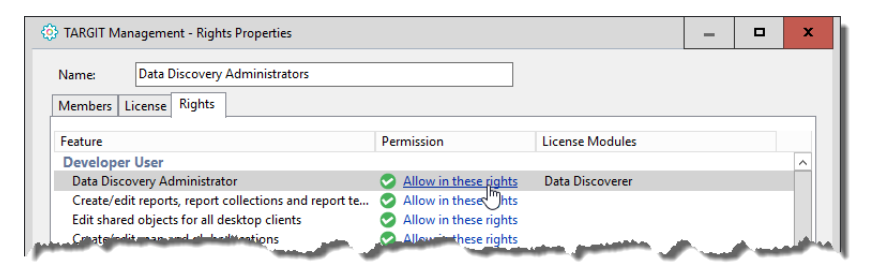

The Data Discovery Administrator has the power to:

- View and use all Data Sources and Cubes created by all users.
- Share and set permissions on all Data Sources and Cubes.
- Edit and Delete all Data Sources and Cubes.

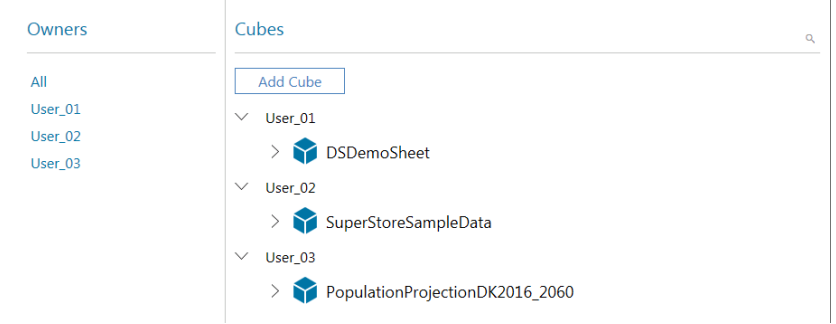

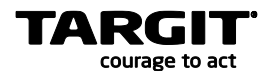

# <span id="page-69-0"></span>**Data Service Settings**

Furthermore, the Administrator has rights to change some of the more advanced settings of the Data Service installation.

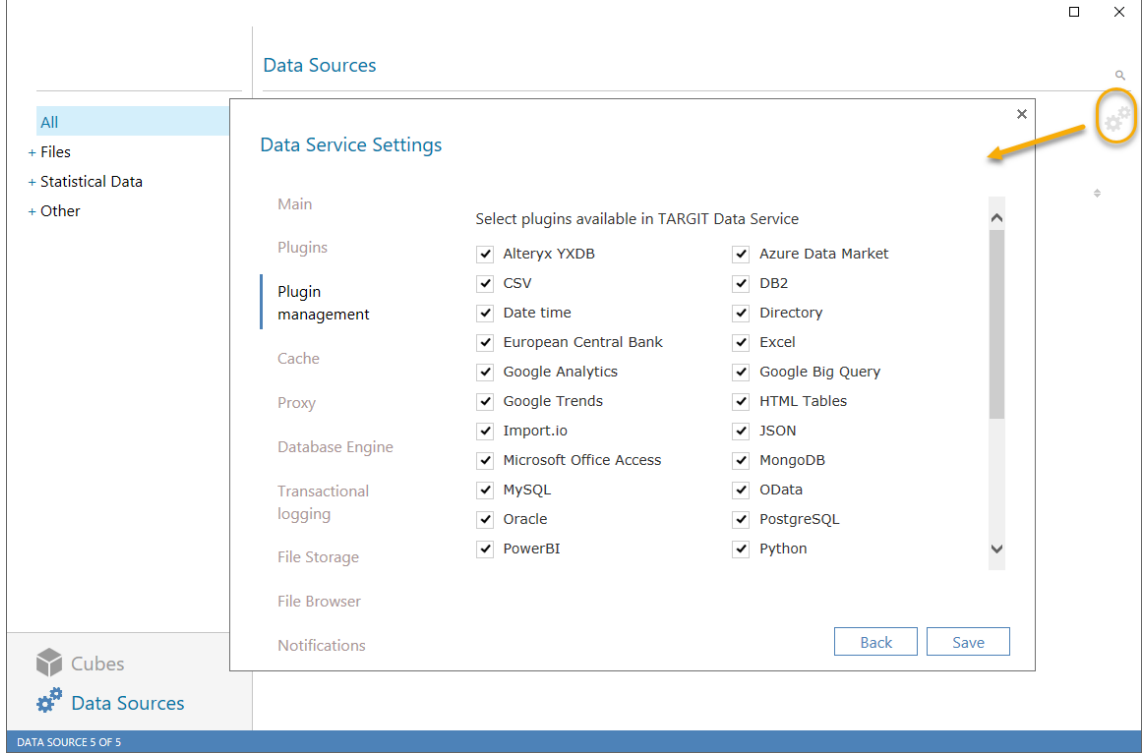

# <span id="page-69-1"></span>**Exercises Lesson 8**

No exercises available for this lesson.